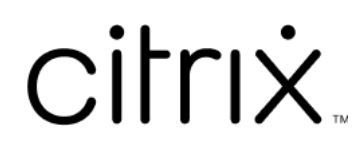

# **ShareFile**

# **Contents**

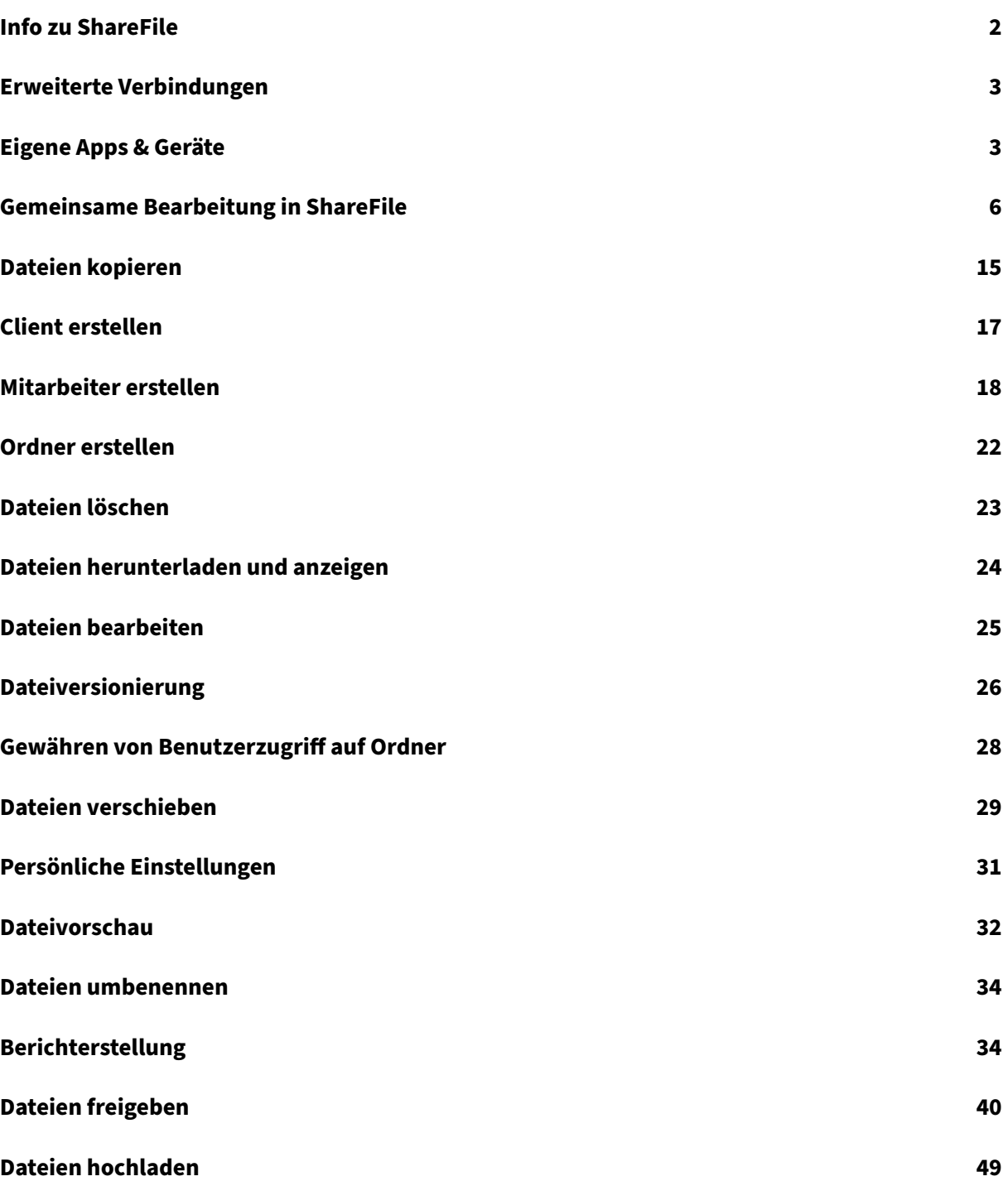

# **Info zu ShareFile**

#### <span id="page-2-0"></span>July 25, 2023

ShareFile ist ein Dateifreigabedienst, mit dem Benutzer einfach und sicher Dokumente austauschen können.

Durch die sichere Freigabe und Speicherung von Daten sowie durch personalisierbare Einstellungen und Tools zur einfachen und effizienten Zusammenarbeit ermöglicht ShareFile einen einfachen, sicheren und professionellen Austausch von Dateien. ShareFile bietet Benutzern verschiedene Zugriffsoptionen, einschließlich mobiler Citrix Files‑Clients, wie Citrix Files für Android Phone und Citrix Files für iOS. Citrix Files für Windows und Citrix Files für Mac ist die Clientsoftware, die für die sichere Interaktion mit Dateien auf der ShareFile‑Plattform verwendet wird. Mit Citrix Files für Outlook und Gmail können Sie von Ihrem E‑Mail‑Konto aus direkte Links zu Ihren Dateien senden.

## **Systemanforderungen**

Der Zugriff auf ShareFile ist von jedem Computer mit unterstütztem Webbrowser und vorhandener Internetverbindung möglich. Um alle Funktionen der ShareFile-Webanwendung nutzen zu können, empfehlen wir die folgenden Browsertypen:

#### • **Microsoft Edge** –aktuelle Version

#### **Hinweise:**

- **–** Aufgrund eines bekannten Microsoft‑Problems ist kein Zugriff auf CIFS‑Connectors über den Microsoft Edge‑Browser möglich, wenn NetScaler für die Authentifizierung verwendet wird.
- **–** Beim Zurücksetzen des ShareFile‑Kennworts wird das reCAPTCHA‑Tool zur Veri‑ fizierung verwendet. reCAPTCHA wird von Microsoft Edge nicht unterstützt. Weitere Informationen finden Sie unter ShareFile No Password Reset in Microsoft Edge.
- **Mozilla Firefox** –aktuelle Version
- **Google Chrome** –aktuelle Version
- **Apple Safari** —Version 10 bis aktuelle Version

#### **Hinweis:**

Aufgrund von Problemen bei der Anzeige bestimmter Ordner und Menüs ist der Zugriff

über Safari auf die ShareFile‑Webanwendung im **privaten Browsermodus** eventuell nicht möglich.

# <span id="page-3-0"></span>**Erweiterte Verbindungen**

July 25, 2023

ShareFile ist mit FTP‑Clients wie WS‑FTP oder FileZilla kompatibel. Sie können auch über einen WebDAV‑Client eine Verbindung zu Ihrem ShareFile‑Konto herstellen.

Sie finden die Einstellungen für **FTP** oder **WebDAV** unter **Einstellungen** > **Persönliche Einstellungen** > **Erweiterte Verbindungen**.

#### **Externe Tools aktivieren**

Gehen Sie zu **Administratoreinstellungen** > **ShareFile‑Tools aktivieren** > **Externe Tools**, um **FTPS‑ Zugriff** und **WebDAV‑Zugriff** auszuwählen.

# <span id="page-3-1"></span>**Eigene Apps & Geräte**

July 25, 2023

Unter **Eigene Apps & Geräte** haben Sie folgende Möglichkeiten:

- Geräte überprüfen, die mit Ihrem ShareFile‑Konto verbunden sind.
- Geräte von Benutzern sperren.
- Geräte von Benutzern löschen.
- Geräte von Benutzern widerrufen.

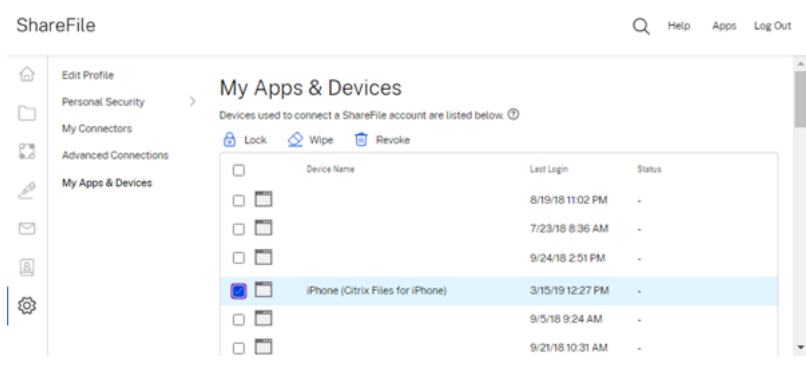

#### **Sperren**

Sperren Sie das Konto eines Benutzers auf einem Gerät, um zu verhindern, dass der Benutzer auf die darauf vorhandenen ShareFile‑Daten zugreift.

Gehen Sie wie folgt vor, um ein Gerät zu sperren.

- 1. Wählen Sie das Gerät aus, das Sie sperren möchten.
- 2. Wählen Sie **Sperren** aus.

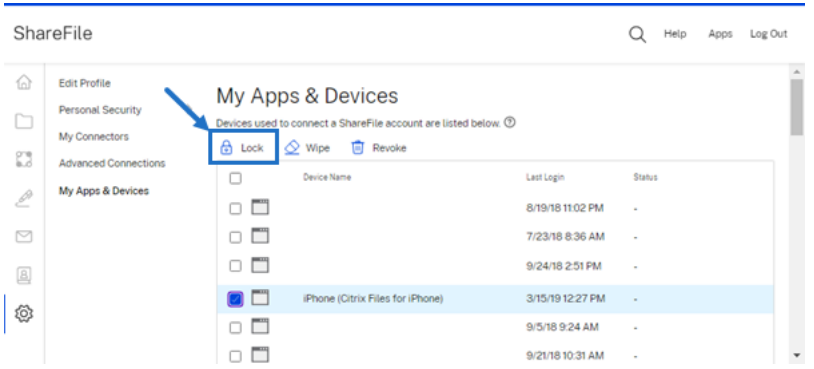

3. Wählen Sie **Weiter**, um die Sperrung des Geräts zu bestätigen.

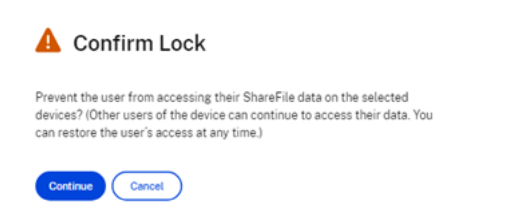

#### **Löschen**

Löschen Sie das Konto eines Benutzers von einem Gerät, um die ShareFile‑Daten von diesem Gerät zu entfernen, wenn das Gerät das nächste Mal eine Verbindung mit dem Konto herstellt.

Gehen Sie wie folgt vor, um ein Gerät zu löschen.

- 1. Wählen Sie das Gerät aus, das Sie löschen möchten.
- 2. Wählen Sie **Löschen** aus.

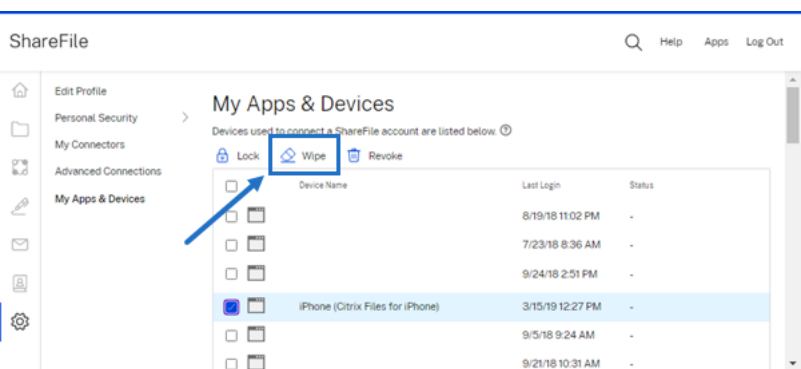

3. Wählen Sie **Weiter**, um das Löschen des Geräts zu bestätigen.

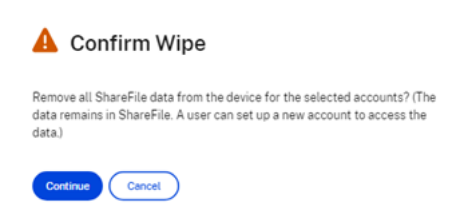

#### **Widerrufen**

Widerrufen Sie die gespeicherten Anmeldeinformationen eines Benutzers und Entfernen Sie das Gerät aus der Liste.

Gehen Sie wie folgt vor, um ein Gerät zu sperren.

- 1. Wählen Sie das Gerät aus, das Sie widerrufen möchten.
- 2. Wählen Sie **Widerrufen** aus.

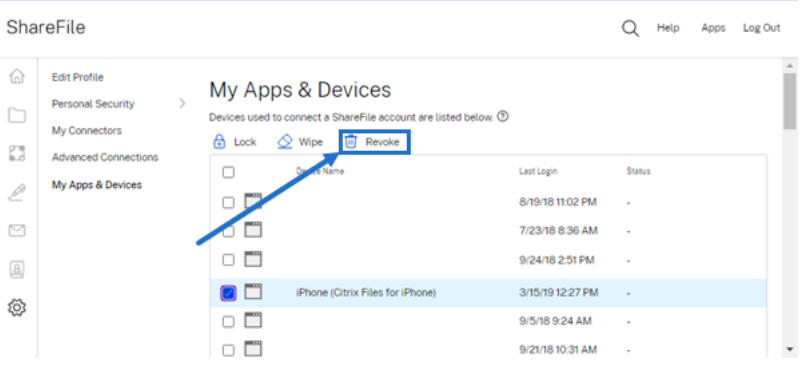

3. Wählen Sie **Weiter**, um das Widerrufen des Geräts zu bestätigen.

#### **ShareFile**

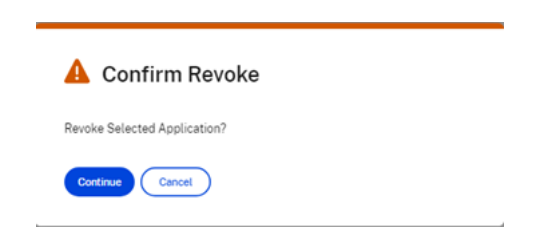

# <span id="page-6-0"></span>**Gemeinsame Bearbeitung in ShareFile**

#### July 25, 2023

In diesem Artikel wird erläutert, wie Sie bearbeitbare Links aus Ihrem ShareFile-Konto freigeben. Empfängern können dann Änderungen an Ihren Microsoft Office‑Dateien vornehmen.

#### **ShareFile‑Benutzeranforderungen für die gemeinsame Bearbeitung**

Dieses Feature steht Mitarbeitern und Clientbenutzern zur Verfügung, sofern die folgenden An‑ forderungen erfüllt sind:

- **Dateivorschau anzeigen**: Die Download‑Berechtigung muss für den Ordner aktiviert sein, in dem die Datei gespeichert ist.
- **Dateien bearbeiten**: Folgende Anforderungen müssen erfüllt sein, um Dateien in ShareFile bearbeiten zu können:
	- **–** Kommerzielle Microsoft Office 365‑Lizenz vorhanden.
	- **–** Upload‑ und Downloadberechtigungen für den Ordner, in dem die Datei gespeichert ist.
	- **– Dateiversionierung** ist aktiviert.

#### **Abrufen eines freigabefähigen Links**

#### Mit "Link anfordern"können Sie einen bearbeitbaren Link für Empfänger freigeben.

#### **HINWEISE:**

- Alle Beteiligten (sowohl interne Organisationsmitarbeiter als auch externe Personen) können die Microsoft Office Online-Integration nutzen. Hierfür muss der Autor die notwendigen Berechtigungen auswählen und der Adressat muss über eine Microsoft‑Lizenz verfügen.
- Das Feature steht Kunden mit **ShareFile Advanced** und **Premium Edition** bei aktivierter Einstellung **Bearbeiten in Microsoft Office** zur Verfügung.

#### ShareFile

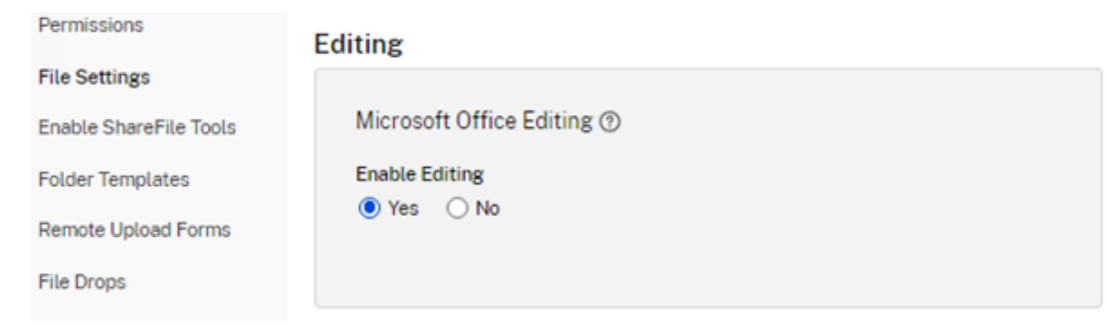

- Kompatible Dateitypen sind: **.docx** für Word, **.pptx** für PowerPoint und **.xlsx** für Excel.
- 1. Wählen Sie eine Datei für die Freigabe in Ihrem ShareFile‑Konto aus.

#### 2. Wählen Sie **Freigeben**.

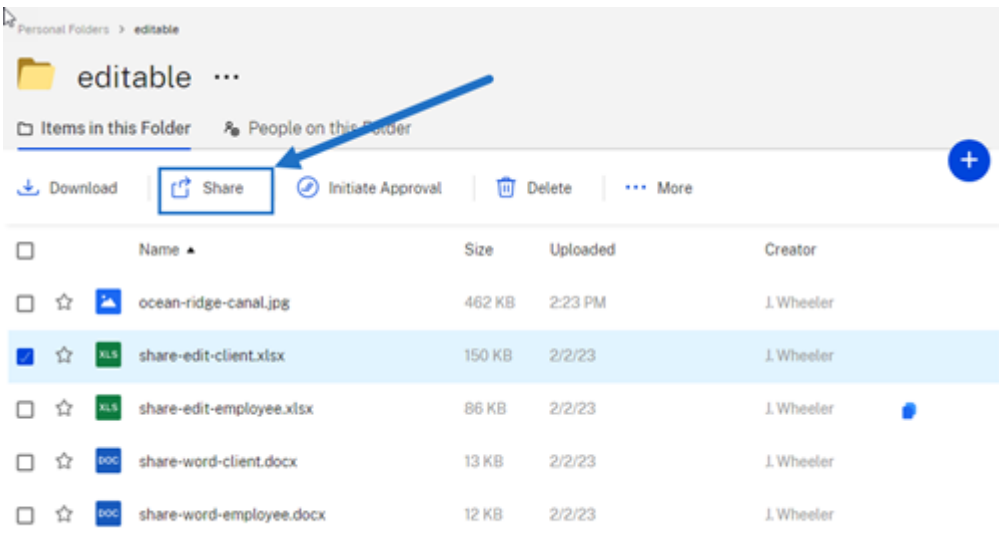

3. Wählen Sie unter **Personen können nach der Anmeldung Dateien bearbeiten** die Option **Kopieren**.

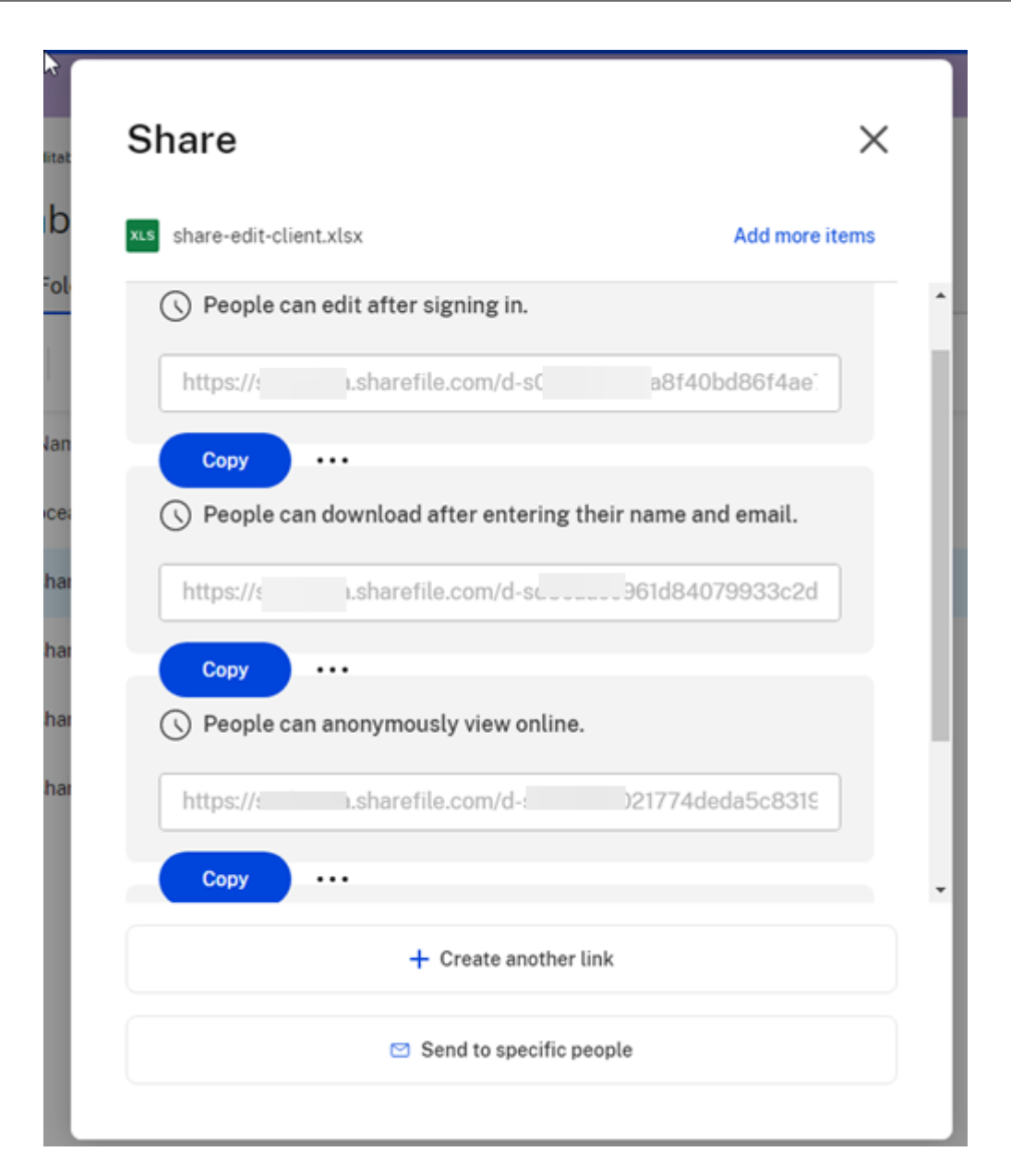

Die Meldung **Link wurde in Zwischenablage kopiert** wird kurz angezeigt.

4. Sie können den kopierten Link nun per E-Mail versenden oder in einer anderen Kommunikations-App einfügen.

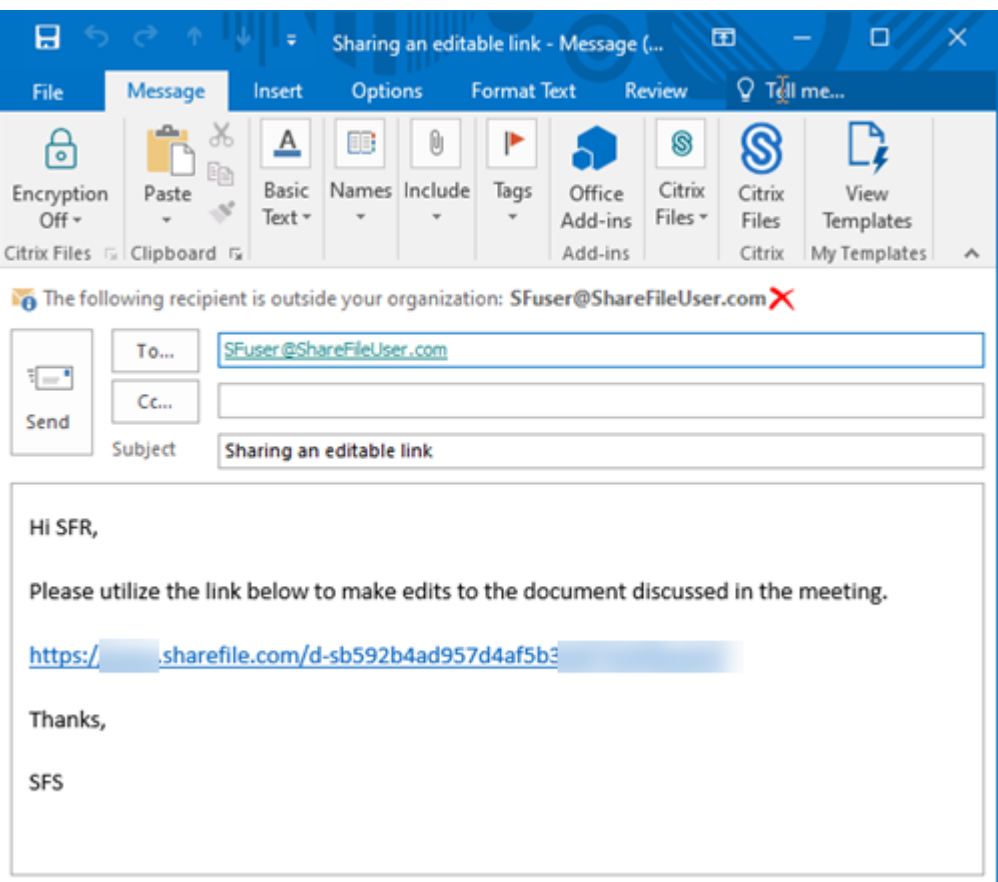

#### **An bestimmte Personen senden**

Mit dieser Option können Sie beim Versenden mit ShareFile eine **Freigabenachricht** an eine bes‑ timmte Person senden.

- 1. Navigieren Sie zur Datei im ShareFile‑Konto, die Sie freigeben möchten.
- 2. Wählen Sie die Datei(en) aus, die Sie freigeben möchten.

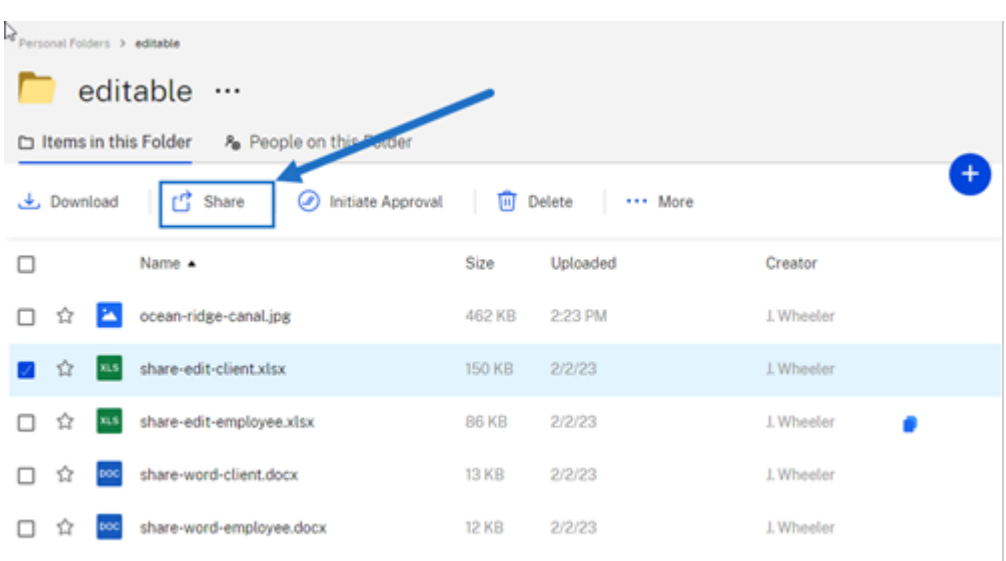

- 3. Wählen Sie im Menü die Option **Freigeben**.
- 4. Wählen Sie die Option **An bestimmte Personen senden**.

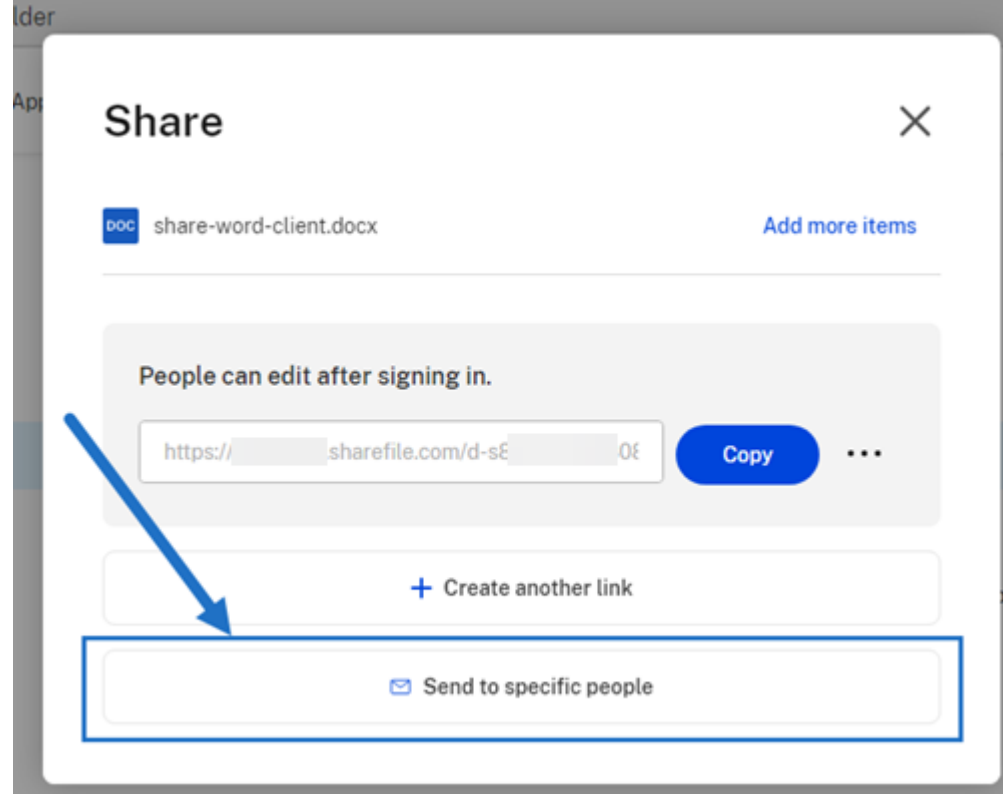

Das Meldungsfenster **An bestimmte Personen senden** wird angezeigt.

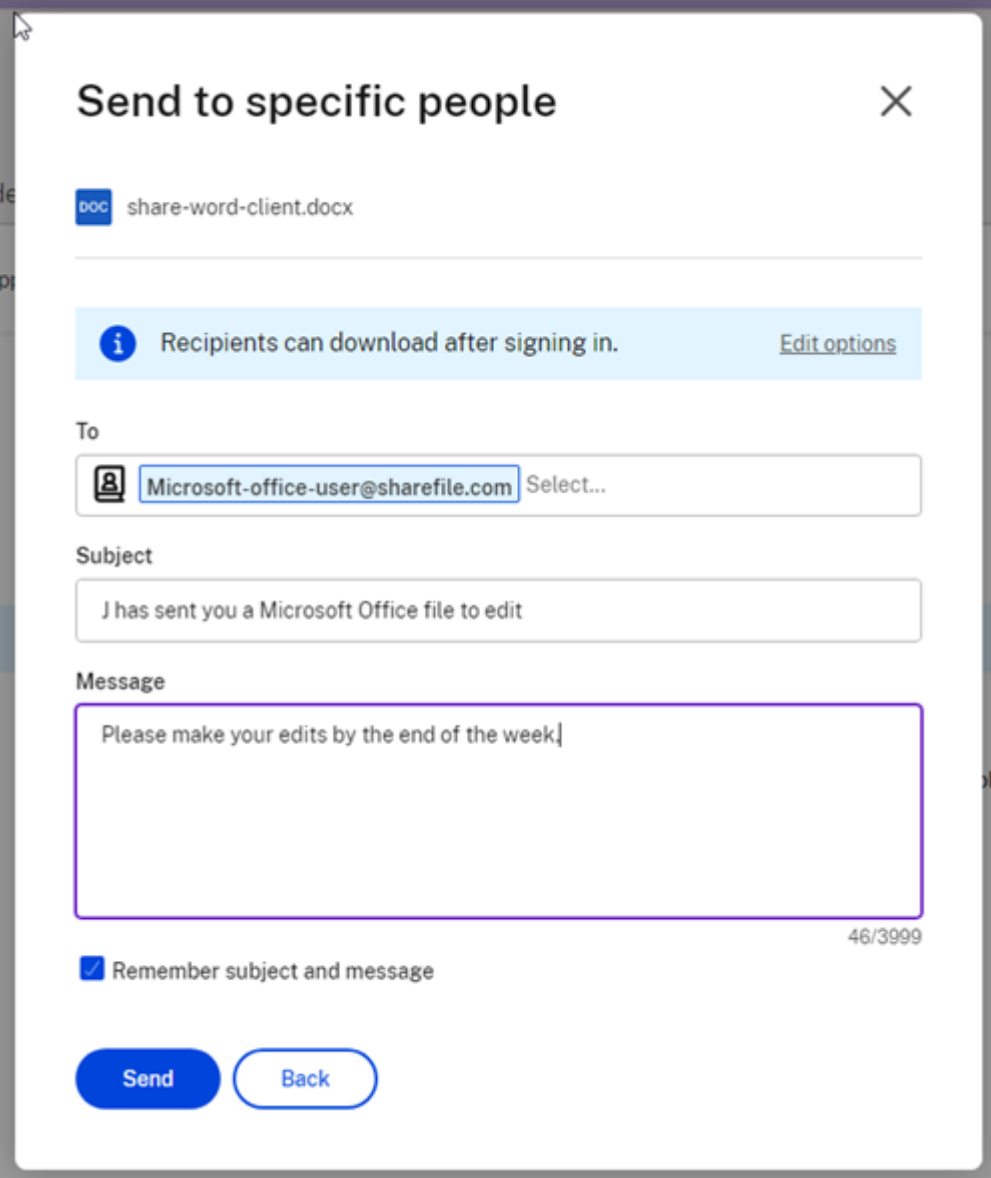

- 5. Wählen Sie **Optionen bearbeiten**, um die folgenden Optionen festzulegen:
	- **Zugriffsoptionen**:
		- **– Empfänger haben folgende Berechtigungen**: Wählen Sie **Bearbeiten (Anmeldung erforderlich)**, um die Bearbeitung von Microsoft Office‑Dateien zuzulassen.
		- **– Ablauf des Zugriffs**: Zur Auswahl stehen verschiedene Ablaufoptionen für Empfänger.
		- **–** Kontrollkästchen für **Empfänger müssen sich anmelden**.
		- **– Downloads pro Benutzer**: Begrenzt bei Bedarf die Anzahl der Downloads.
		- **–** Kontrollkästchen für **Verknüpfung immer mit der neuesten Version der Datei**.
- **Benachrichtigungen:**
	- **–** Kontrollkästchen für **Mich vom Zugriff auf den Link benachrichtigen**.
	- **–** Kontrollkästchen für **Kopie der E‑Mail an mich senden**.
- 6. Wählen Sie **Speichern**.
- 7. Geben Sie im Textfeld **An** die E‑Mail‑Adresse des Empfängers ein.
- 8. Den vorausgefüllten Text in der **Betreffzeile** können Sie ersetzen.
- 9. Geben Sie bei Bedarf eine Nachricht ein.
- 10. Aktivieren Sie ggf. das Kontrollkästchen **Betreff und Nachricht merken**.
- 11. Klicken Sie auf **Senden**.

Die Meldung **Freigabe wurde gesendet** wird kurz angezeigt.

#### **Linkoptionen**

Wählen Sie das Dreipunktmenü (**…** ), um die Optionen für den Link zu **bearbeiten**, den Link zu **erset‑ zen** oder den Link zu **löschen**.

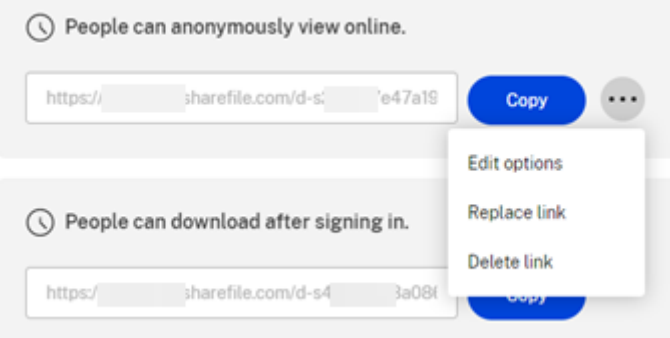

#### **Optionen bearbeiten**

Unter Optionen bearbeiten legen Sie die Parameter für den Empfängerzugriff und die Benachrichtigungen fest.

ShareFile

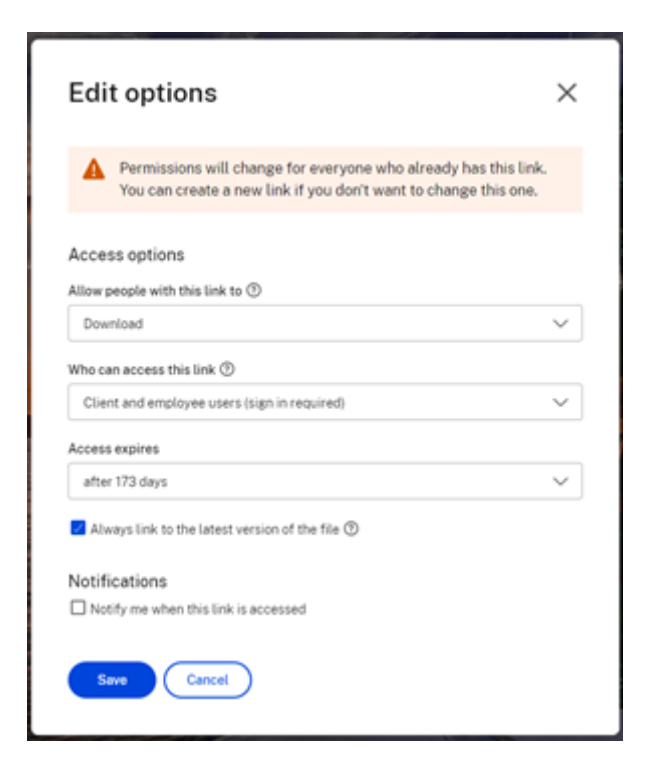

**Zugriffsoptionen** Wählen Sie unter **Zugriffsoptionen** die Zugriffsparameter für die Empfänger.

- **Personen mit diesem Link Folgendes erlauben**:
	- **– Anzeigen**: Empfänger können die Datei nur im **Vorschaufenster** anzeigen.
	- **– Herunterladen**: Empfänger können die Datei herunterladen.
	- **– Bearbeiten (Anmeldung erforderlich)**: Empfänger können die Datei bearbeiten, müssen sich jedoch als Clientbenutzer oder Mitarbeiter anmelden.
- **Zugriff auf diesen Link:**
	- **– Jeder (anonym)**: Empfänger können die Datei nur im **Vorschaufenster** anzeigen.
	- **– Jeder (Name und E‑Mail erforderlich)**: Empfänger können die Datei herunterladen.
	- **– Client‑ und Mitarbeiterbenutzer (Anmeldung erforderlich)**: Dem Empfänger wird ein Anmeldebildschirm angezeigt. Der Empfänger muss ein vorhandener Kontobenutzer sein (Mitarbeiter oder Clientbenutzer), um sich anmelden und den Inhalt anzeigen zu können. Wenn der Empfänger kein Kontobenutzer ist, muss zunächst ein Benutzerkonto für ihn erstellt werden, bevor er auf die Datei zugreifen kann.
	- **– Mitarbeiterbenutzer (Anmeldung erforderlich)**: Dem Empfänger wird ein Anmeldebild‑ schirm angezeigt. Der Empfänger muss ein vorhandener Mitarbeiterbenutzer im Konto sein, um sich anmelden zu können. Wenn der Empfänger kein Kontobenutzer ist, muss zunächst ein Benutzerkonto für ihn erstellt werden, bevor er auf die Datei zugreifen kann.
- Der Wert für **Ansichtzugriff läuft ab** kann an die verfügbaren Voreinstellungen angepasst wer‑ den.
- Die Standardeinstellung ist **Verknüpfung immer mit der neuesten Version der Datei**. Die ak‑ tuelle Version der Dateien ist sofort über den Link verfügbar.

**Benachrichtigungen** Dieses Kontrollkästchen ist standardmäßig aktiviert, sodass der Absender be‑ nachrichtigt wird, wenn auf die Datei zugegriffen wird. Entfernen Sie das Häkchen im Kästchen, wenn Sie keine Benachrichtigung wünschen.

#### **Link ersetzen**

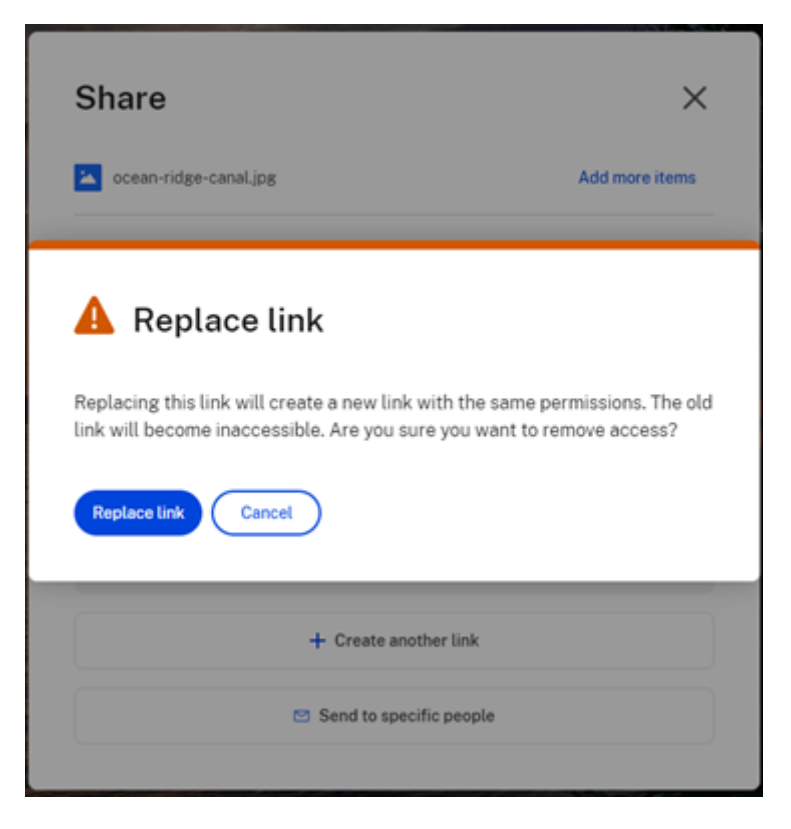

Mit **Link ersetzen** können Sie einen neuen Link mit denselben Berechtigungen erstellen. Der alte Link ist anschließend nicht mehr verwendbar.

#### **Link löschen**

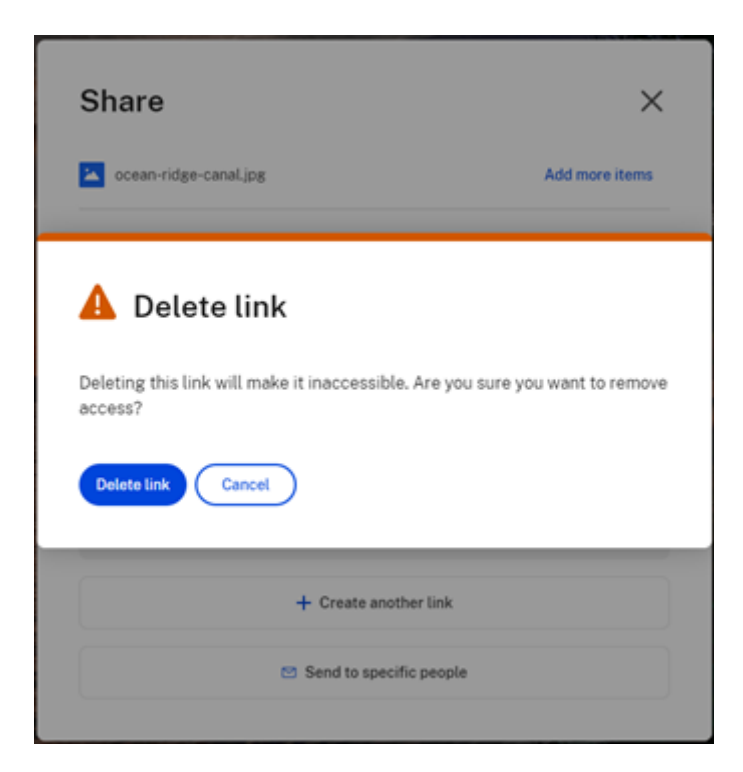

Mit **Link löschen** können Sie den Link unbrauchbar machen. Ein neuer Link wird erstellt, indem Sie den Freigabeprozess neu starten.

# <span id="page-15-0"></span>**Dateien kopieren**

July 25, 2023

Nachfolgend wird erläutert, wie Sie Dateien in ShareFile kopieren.

1. Wählen Sie die Datei aus, die Sie kopieren möchten.

#### ShareFile

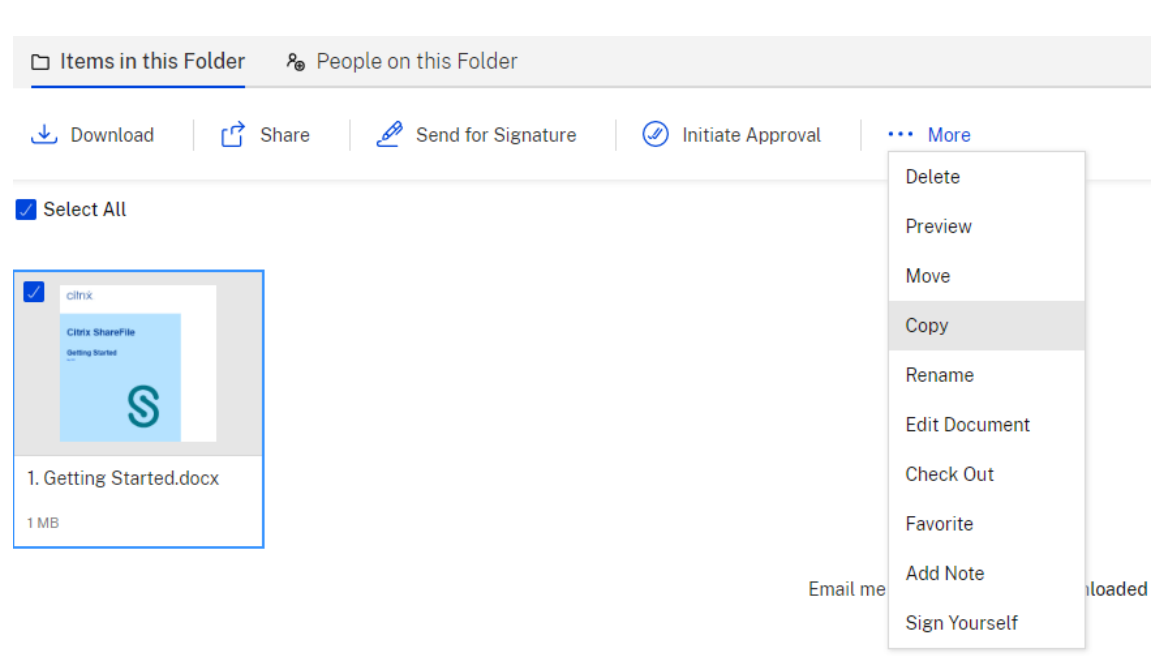

- 2. Wählen Sie **Kopieren** aus.
- 3. Wählen Sie den Speicherort aus, in den Sie kopieren möchten.

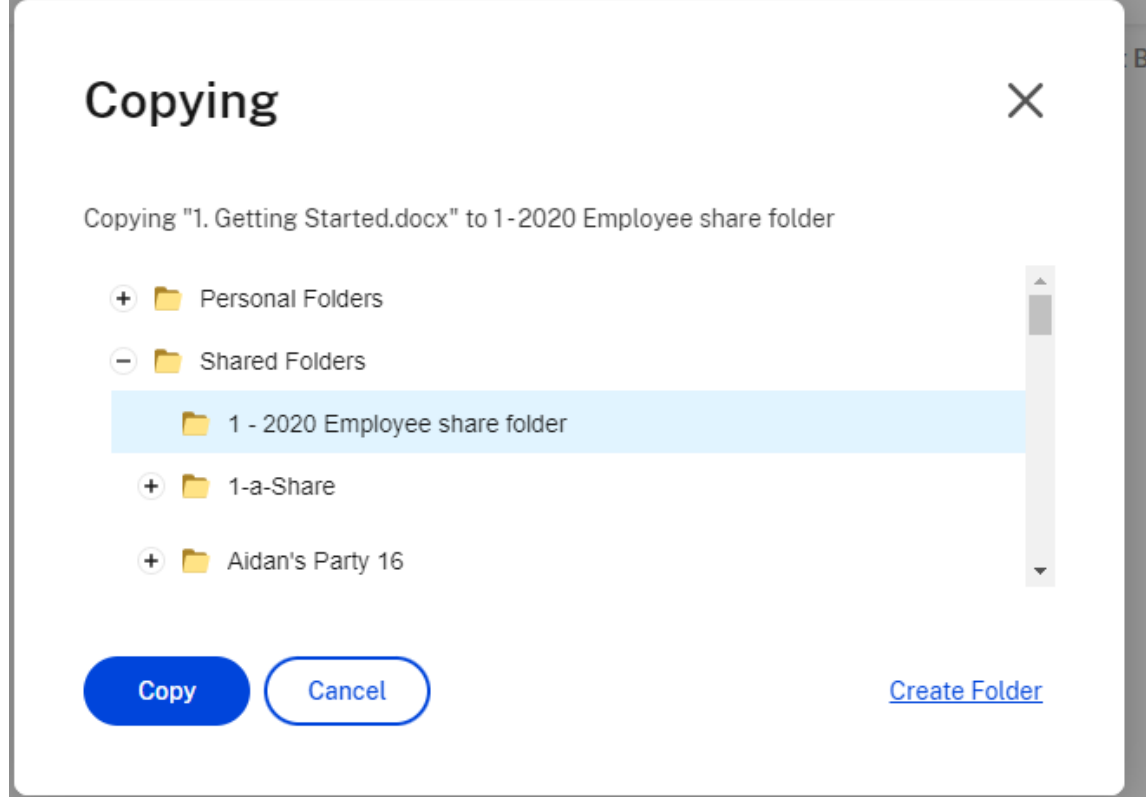

4. Wählen Sie **Kopieren** aus.

Die Datei wird an den von Ihnen ausgewählten Speicherort kopiert.

# <span id="page-17-0"></span>**Client erstellen**

July 25, 2023

Erstellen Sie einen externen Client mit eingeschränktem Zugriff auf freigegebene Ordner.

#### **Anforderungen zum Erstellen eines externen (Client‑)Benutzers**

- Ein Mitarbeiterbenutzer.
- Die Berechtigung **Clientbenutzer verwalten**.
- Zum Ändern einer externen (Client-)E-Mail-Adresse oder Löschen eines externen (Client-)Benutzers aus dem System ist die Berechtigung **Mitarbeiterbenutzer verwalten** erforderlich.

Um einen externen Clientbenutzer zu erstellen, navigieren Sie in ShareFile zu **Personen > Benutzer verwalten ‑ Home** oder **Clients durchsuchen**. Verwenden Sie die Schaltfläche **Client erstellen**, um einen Benutzer zu erstellen.

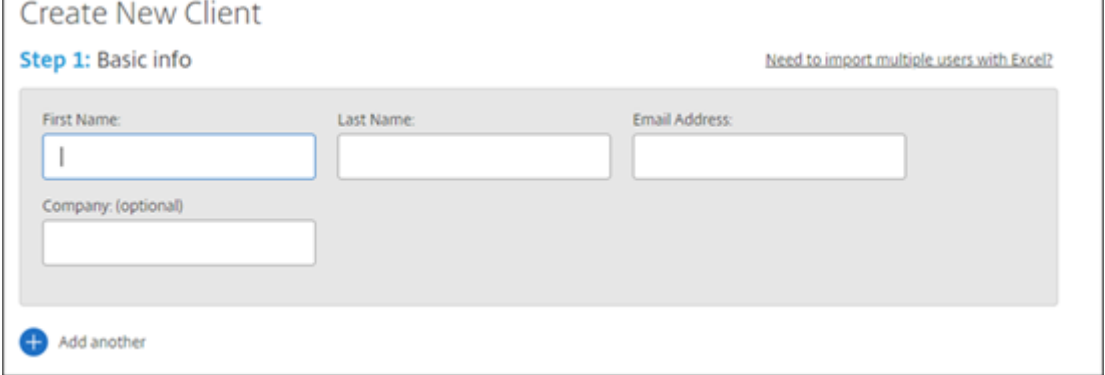

Geben Sie die E‑Mail‑Adresse, den Vornamen, den Nachnamen und das Unternehmen des Benutzers ein. Um weitere Benutzer hinzuzufügen, klicken Sie auf **Weiteren hinzufügen**. Standardmäßig wer‑ den neue externe (Client‑)Benutzer aufgefordert, ein Kennwort zu erstellen, wenn sie sich zum ersten Mal bei Citrix Workspace anmelden.

Sie können dem Benutzer Ordner zuweisen und den Benutzer zu Verteilergruppen hinzufügen. Sie können auch Ordnerberechtigungen von einem vorhandenen Benutzer auf den neuen Benutzer kopieren. Mit der Option **Ordnerzugriff kopieren** werden nur Ordnerberechtigungen und keine Kontoberechtigungen kopiert.

# Notify Users

Send a customized message to let the new users know they've been added to the account.

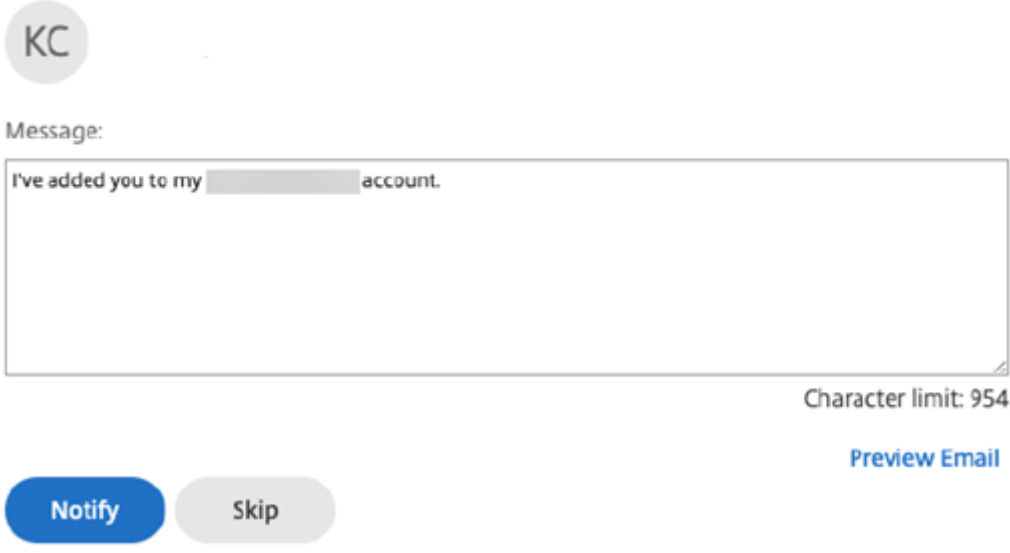

Sie können dem neuen Benutzer eine Begrüßungs‑E‑Mail senden oder dies später tun. Diese E‑Mail enthält einen Link zum Aktivieren des neuen Kontos.

# <span id="page-18-0"></span>**Mitarbeiter erstellen**

#### July 25, 2023

Ein Mitarbeiterbenutzer ist meist ein interner Benutzer in Ihrem Unternehmen. Mitarbeiterbenutzer erhalten eine Vielzahl von Berechtigungen und Zugriff auf Ihr Konto. Beim Erstellen eines Mitarbeiterbenutzers wird eine Mitarbeiterlizenz verbraucht.

#### **Anforderungen zum Erstellen eines Mitarbeiterbenutzers**

- Die Berechtigung **Mitarbeiterbenutzer verwalten**.
- Mitarbeiterbenutzer können nur solche Berechtigungen erteilen oder entziehen, die ihnen selbst erteilt wurden.
- Nur **Kontoadministratoren** können Benutzer aus dem System löschen.
- Eine E‑Mail‑Adresse kann nur jeweils EINEM Benutzer zugeordnet werden. Sie können nicht dieselbe E‑Mail‑Adresse für mehrere Benutzer verwenden.

Um einen Mitarbeiter zu erstellen, navigieren Sie im ShareFile‑Dashboard zu **Personen > Benutzer**

**verwalten ‑ Home**. Verwenden Sie die Schaltfläche **Mitarbeiter erstellen**, um einen Benutzer zu erstellen.

Geben Sie den Namen, die E‑Mail‑Adresse und die Unternehmensinformationen des Benutzers ein. Sie können auch das Kennwort ändern. Abhängig von Ihrem Kontotyp können Sie das individuelle Bandbreitenlimit des Benutzers anpassen.

Sie können die Einstellungen für **Benutzerzugriff** und **Datei** für den neuen Mitarbeiter anpassen. Ab‑ hängig von Ihrem Konto oder Abonnement und Ihren eigenen Berechtigungen sind bestimmte Berechtigungen möglicherweise nicht sichtbar oder anwendbar. Die Einstellungen für **Benutzerzugriff** sind typische Zugriffs‑ und Feature‑basierte Berechtigungen, mit denen Sie den Zugriff und die Fähigkeiten Ihrer Mitarbeiter im Konto verwalten können.

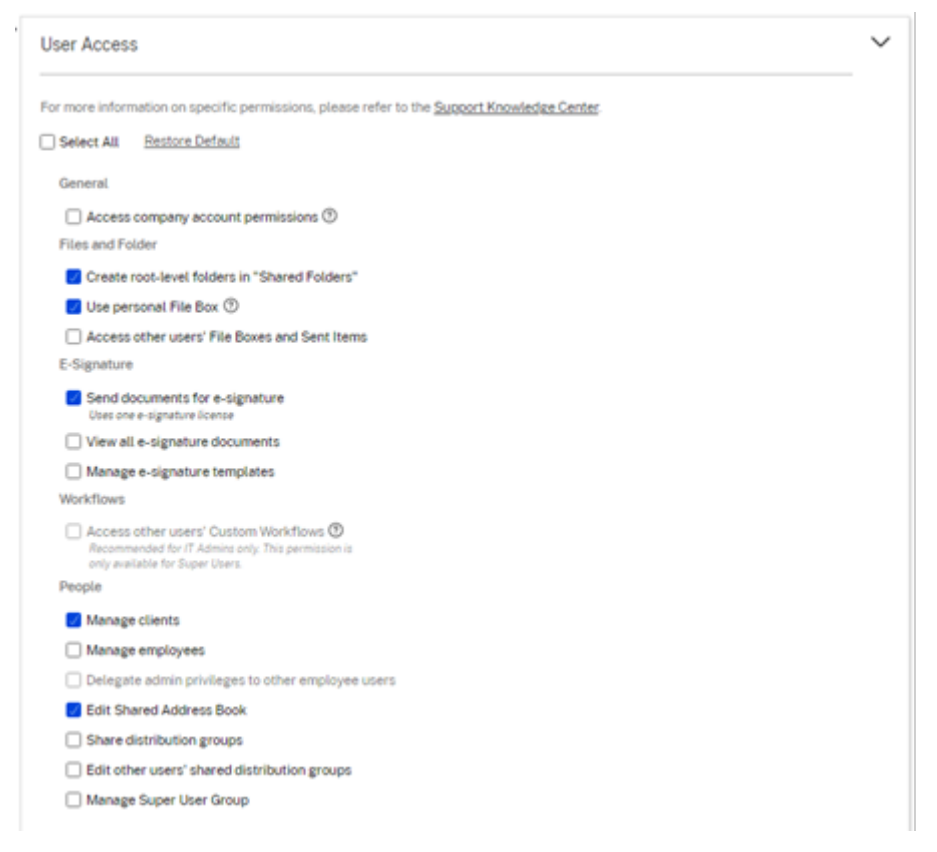

Sie können dem Benutzer Ordner zuweisen und den Benutzer zu Verteilergruppen hinzufügen. Sie können auch die Berechtigungen des Benutzers für verschiedene Ordner in Ihrem Konto anpassen. Um einem Benutzer Zugriff auf einen Ordner zu gewähren, aktivieren Sie das Kontrollkästchen neben dem Ordnernamen.

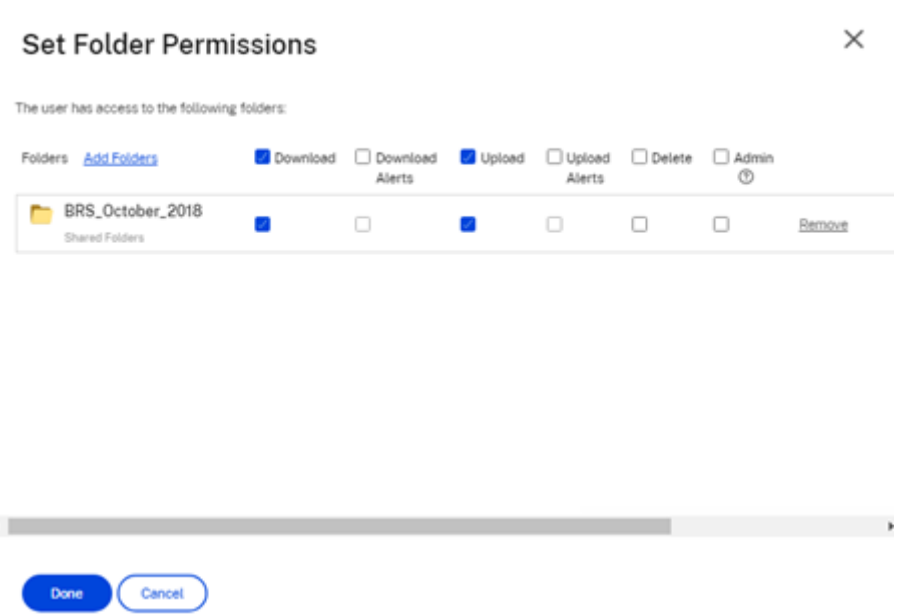

Sie können dem neuen Benutzer eine Begrüßungs‑E‑Mail senden oder dies später tun. Diese E‑Mail enthält einen Link zum Aktivieren des neuen Kontos.

#### **Erneutes Senden einer Begrüßungs‑E‑Mail oder eines Aktivierungslinks**

Wenn ein Benutzer hinzugefügt wird, erhält er einen Aktivierungslink (per E‑Mail oder über einen vom Ersteller generierten und bereitgestellten Link). Wenn der neu erstellte Benutzer nicht innerhalb von 30 Tagen auf diesen Aktivierungslink zugreift, muss ein neuer Aktivierungslink gesendet werden. Beim erneuten Senden eines Aktivierungslinks wird der vorherige Aktivierungslink deaktiviert.

#### **Senden der Begrüßungs‑E‑Mail mit dem Aktivierungslink**

- 1. Navigieren Sie in ShareFile zu **Benutzer > Begrüßungs‑E‑Mail erneut senden**.
- 2. Geben Sie die E‑Mail‑Adresse oder den Namen des Benutzers ein, um ihn im Feld "An:" hinzuzufügen, oder wählen Sie die Angaben aus dem Adressbuch aus.
- 3. Passen Sie die Nachricht Ihrer E‑Mail nach Bedarf an.
- 4. Klicken Sie auf **Senden**.

#### **Konten mit Verwendung von SAML**

Wenn Sie SAML mit Single Sign-On für Ihr Konto konfiguriert und einen Mitarbeiterbenutzer ohne Administratorrechte erstellt haben, wird der Benutzer in der Aktivierungs-E-Mail nicht aufgefordert, sein Kennwort zu ändern. Stattdessen wird erwartet, dass der Benutzer sich mit seinen SAML‑Anmeldeinformationen anmeldet.

#### **Strenge Mitarbeiterlizenzierung und E‑Mail‑Adresse des Unternehmens**

Standardmäßig können Sie keinen Clientbenutzer mit demselben E‑Mail‑Suffix wie Ihr Unternehmen erstellen. Dies soll verhindern, dass Konten die Lizenzanforderungen der Mitarbeiter umgehen.

Wenn ein Benutzer versucht, einen Clientbenutzer mit einer firmeninternen Mitarbeiter-E-Mail-Adresse zu erstellen, wird er aufgefordert, eine Anfrage an den Kontoadministrator zu senden, um den Benutzer als Mitarbeiter zu erstellen.

Administratoren erhalten eine E‑Mail‑Benachrichtigung, mit der sie die Anfrage zur Erstellung eines Benutzers überprüfen und genehmigen können.

#### **Mitarbeiterberechtigungen verwalten**

ShareFile-Berechtigungen ermöglichen Ihnen eine präzise Kontrolle über Ihr Konto und die Berechtigungen Ihrer Benutzer.

#### **Anforderungen zum Ändern von Berechtigungen**

- Die Berechtigung **Administratorprivilegien an andere Mitarbeiterbenutzer delegieren** oder die Berechtigung **Mitarbeiterbenutzer verwalten**.
- Mitarbeiterbenutzer dürfen nur die Berechtigungen erteilen oder bearbeiten, die ihnen selbst erteilt wurden.

#### **Berechtigungen verwalten**

- 1. Gehen Sie in ShareFile zu **Benutzer > Benutzer verwalten ‑ Home**.
- 2. Suchen Sie nach dem Benutzer. Wählen Sie den Benutzer oder das Symbol **Verwalten** auf der rechten Seite, um das Benutzerprofil zu öffnen.
- 3. Ändern Sie die Berechtigungen nach Bedarf und wählen Sie **Speichern**.

#### **Standardberechtigungen für Mitarbeiter**

Beim Erstellen eines Mitarbeiters werden standardmäßig die folgenden Berechtigungen gewährt. Sie können diese Einstellungen beim Erstellen des Benutzers ändern.

ShareFile

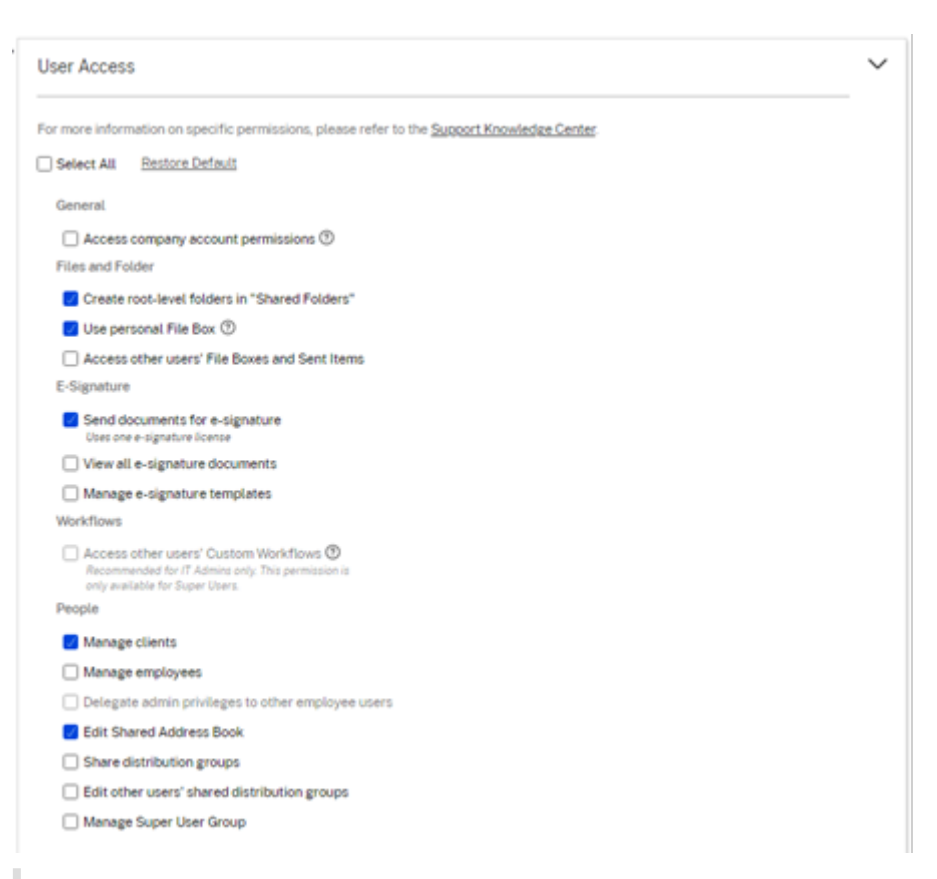

#### **Hinweis:**

Eine grau dargestellte Einstellung zeigt an, dass der erstellende Benutzer keinen Zugriff auf eine Berechtigung hat oder nicht berechtigt ist, sie einem anderen zu erteilen.

# <span id="page-22-0"></span>**Ordner erstellen**

#### July 25, 2023

Nachfolgend werden die notwendigen Schritte zum Erstellen und Verwalten von Ordnern in ShareFile erläutert.

- 1. Navigieren Sie in Ihrem ShareFile‑Konto zu **Persönliche Ordner** oder zu **Freigegebene Ordner**.
- 2. Bewegen Sie den Mauszeiger über das blaue Pluszeichen und wählen Sie **Ordner erstellen**.

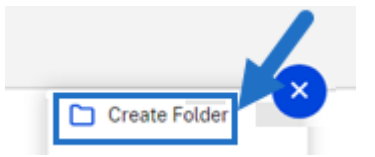

3. Geben Sie **Name** und **Details** für den Ordner ein.

HINWEISE:

- In Citrix Files sind keine Ordner mit identischem Namen im Stammverzeichnis des Kontos oder in demselben übergeordneten Ordner erlaubt.
- Wenn Sie anderen Benutzern den Zugriff auf diesen Ordner mit bestimmten Berechtigungen erlauben möchten, aktivieren Sie das Kontrollkästchen für **Personen zu Ord‑ ner hinzufügen**. Lassen Sie das Kontrollkästchen deaktiviert, wenn Sie momentan keine Benutzer hinzufügen möchten oder wenn Sie Benutzer zu einem späteren Zeitpunkt hinzufügen möchten.
- 4. Wählen Sie **Ordner erstellen**.

Um Unterordner zu erstellen, wiederholen Sie die obigen Schritte.

# <span id="page-23-0"></span>**Dateien löschen**

#### July 25, 2023

Nachfolgend wird erläutert, wie Sie Dateien in ShareFile löschen.

1. Wählen Sie die Datei aus, die Sie löschen möchten.

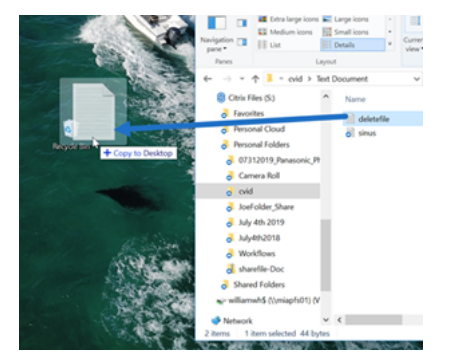

- 2. Wählen Sie **Löschen** aus.
- 3. Wählen Sie **Weiter**, um zu bestätigen, dass Sie die Datei löschen möchten.

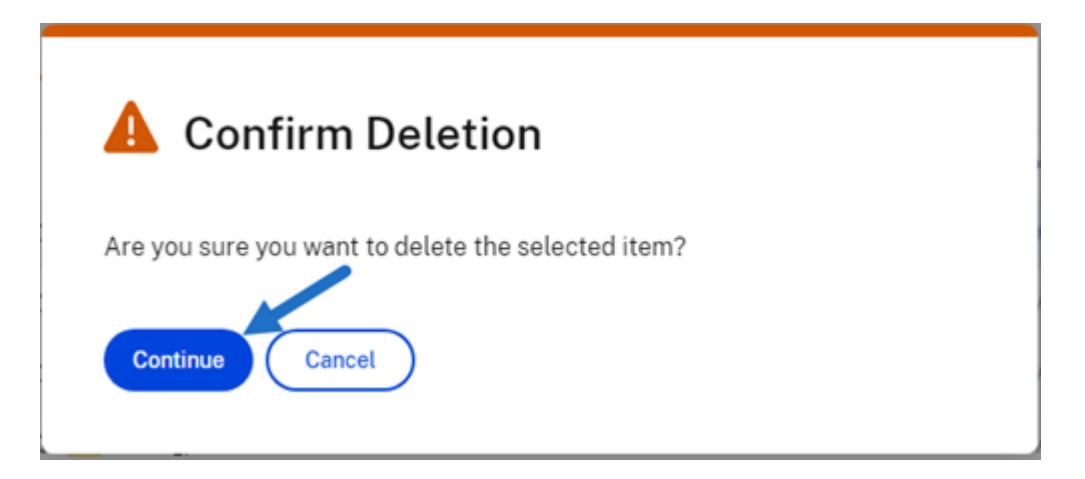

Die Datei wird gelöscht.

# <span id="page-24-0"></span>**Dateien herunterladen und anzeigen**

#### July 25, 2023

Nachfolgend wird erläutert, wie Sie mit ShareFile Dateien herunterladen und anzeigen, nachdem Sie einen Ordner erstellt haben.

- 1. Wählen Sie in der ShareFile‑Webapp die herunterzuladende Datei aus.
- 2. Wählen Sie **Herunterladen**.

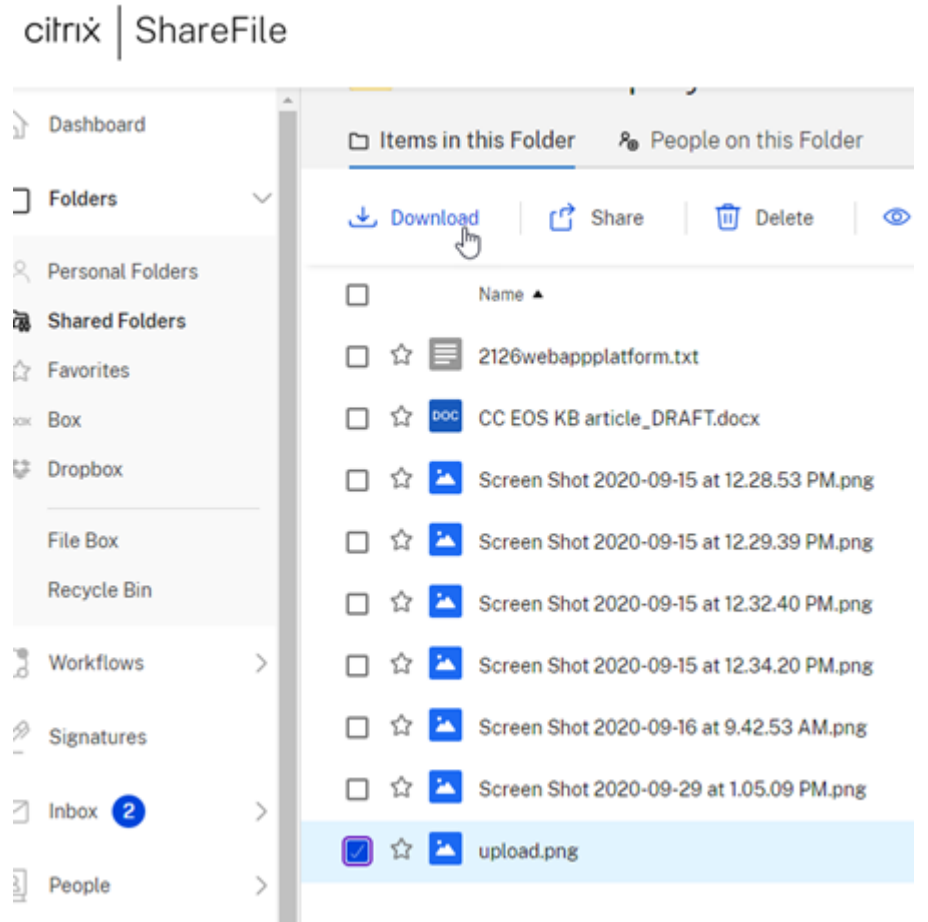

3. Navigieren Sie zum Downloadordner, um die Datei anzuzeigen und darauf zuzugreifen.

# **Dateien bearbeiten**

#### <span id="page-25-0"></span>July 25, 2023

#### Nachfolgend wird erläutert, wie Sie Dateien in ShareFile öffnen und bearbeiten.

Tipp:

Verwenden Sie die bearbeitbare Freigabe mit Microsoft 365. Weitere Informationen finden Sie unter Gemeinsame Bearbeitung in ShareFile.

- 1. Navigieren Sie zu der Datei im ShareFile‑Ordner, die Sie bearbeiten möchten.
- 2. Wählen Sie **[Herunterladen](https://help-docs.citrix.com/de-de/citrix-files/citrix-sharefile/co-editing.html)**. Die Datei wird lokal auf Ihr Gerät heruntergeladen.
- 3. Verwenden Sie die entsprechende Anwendung, um die Datei zu bearbeiten.
- 4. Wenn Sie mit den Änderungen fertig sind, wählen Sie im Anwendungsmenü **Speichern**.

5. Laden Sie die bearbeitete Datei in Ihr ShareFile‑Konto hoch.

# <span id="page-26-0"></span>**Dateiversionierung**

#### July 25, 2023

Mit Dateiversionierung können Sie mehrere Versionen einer einzelnen Datei behalten und herunterladen. Dateien mit demselben Dateinamen und Typ werden automatisch als neueste Version gespeichert.

**Dateiversionierung** stellt sicher, dass Änderungen zwischen Aktualisierungen oder Bearbeitungen nicht verloren gehen. Jeder Benutzer mit Downloadrechten für den Ordner kann die verfügbaren Dateiversionen für eine bestimmte Datei einsehen.

#### **Neue Version einer Datei hochladen**

Wenn **Dateiversionierung** aktiviert ist, wird beim Hochladen eines Dateityps mit demselben Dateina‑ men die neueste Version angezeigt.

Wenn Benutzer eine Datei herunterladen, die mehrere Versionen hat, wird die neueste Version herun‑ tergeladen. Um auf frühere Versionen einer Datei zuzugreifen, klicken Sie auf das blaue Versionssymbol.

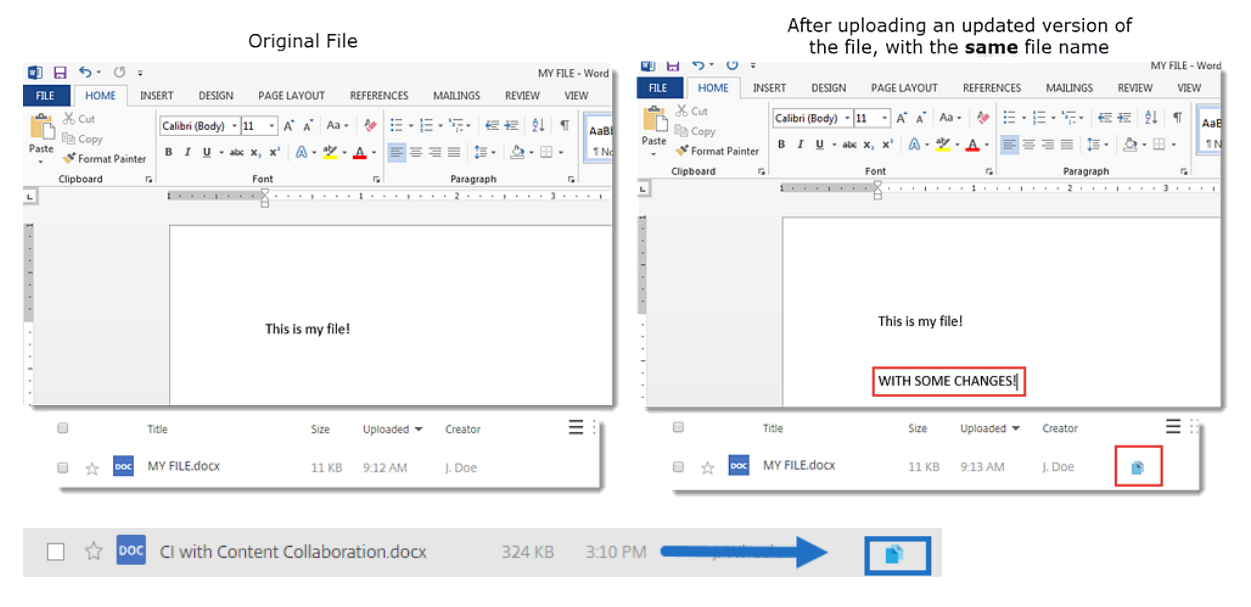

#### **Auf Versionen zugreifen**

Das Symbol weist auf eine Datei mit mehreren Versionen hin. Klicken Sie auf das Symbol, um frühere Versionen der Datei anzuzeigen. Sie können sie nach Bedarf herunterladen oder löschen.

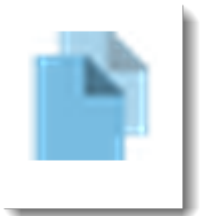

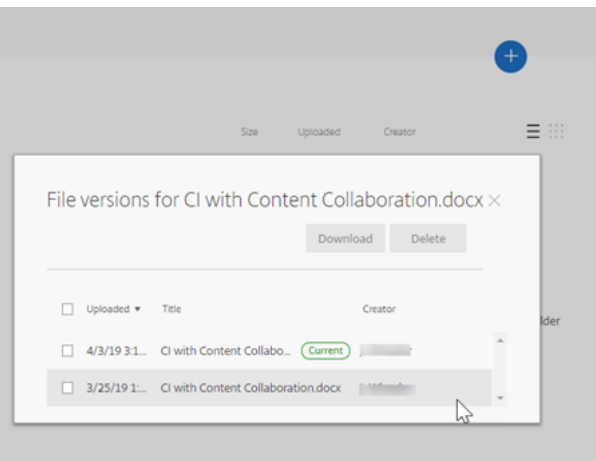

#### **Anzahl der Versionen**

Standardmäßig speichert die Dateiversionierung eine unbegrenzte Anzahl von Versionen einer Datei, sodass Sie den gesamten Verlauf einsehen können. Sie können eine kontoweite Standardeinstellung konfigurieren und die Anzahl der Versionen auf Ordnerbasis verwalten.

#### **Kontostandard**

Ein Administratorbenutzer des Kontos kann die kontoweite Standardeinstellung anpassen. Navigieren Sie dazu zu **Erweiterte Einstellungen** > **Dateieinstellungen** > **Versionierung**.

#### **Einzelner Ordner**

Um erweiterte Ordnereinstellungen anzuzeigen, greifen Sie neben dem Ordnernamen auf das Menü **Weitere Optionen** zu.

#### **HINWEIS:**

Für die Aktivierung oder Deaktivierung der Dateiversionierung auf Ordnerebene sind **Adminis‑ tratorrechte** für den Ordner erforderlich.

Verwenden Sie auf dem Bildschirm mit den Ordneroptionen das Dropdownmenü **Maximale Versio‑ nen**, um die Anzahl der Versionen auszuwählen, die gespeichert werden können. Sie können **Be‑ nutzerdefiniert** wählen, um einen anderen Wert einzugeben.

Sie können sich dafür entscheiden, dieselbe Einstellung auf alle Unterordner eines Ordners anzuwenden. Wenn Sie fertig sind, wählen Sie **Speichern**.

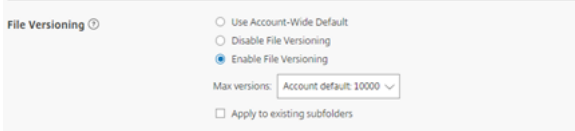

# **Häufig gestellte Fragen**

**Was passiert, wenn ich eine andere Version einer Datei hochlade, wenn Dateiversionierung deaktiviert ist?**

Wenn Versionierung deaktiviert ist, überschreibt das Hochladen einer neuen Version einer Datei mit exakt demselben Dateinamen die aktuelle Datei.

**HINWEIS:**

Ähnliche Dateinamen werden als neue Entität behandelt.

#### **Was passiert, wenn ich Dateiversionierung für einen Ordner deaktiviere?**

Frühere Versionen Ihrer Datei werden nicht entfernt. Im Ordner wird die neueste Version Ihrer Datei angezeigt.

Beim Hochladen einer neuen Version einer Datei wird die vorhandene Dateiversion überschrieben. Die älteren Versionen sind unter der neuesten Version der Datei "gestapelt".

# <span id="page-28-0"></span>**Gewähren von Benutzerzugriff auf Ordner**

July 25, 2023

Sie können einen neuen Benutzer auch über das Menü**Personen zu Ordner hinzufügen**erstellen. Ein Clientbenutzer wird erstellt, wenn Sie einem Ordner eine Person hinzufügen, die derzeit nicht Mitglied Ihres Kontos ist.

- 1. Klicken Sie auf den Namen des Ordners, in dem Sie den neuen Benutzerzugriff einrichten möchten.
- 2. Wählen Sie die Registerkarte **Personen in diesem Ordner** oder das Ordnerzugriffsmenü.
- 3. Klicken Sie auf die Schaltfläche **Personen zu Ordner hinzufügen**.
- 4. Klicken Sie auf **Neuen Benutzer erstellen**, um Ihrem Konto einen Clientbenutzer mit Zugriff auf diesen speziellen Ordner hinzuzufügen.
- 5. Die E‑Mail‑Adresse, der Vorname und der Nachname des Benutzers sind erforderlich. Der Be‑ nutzer wird als Clientbenutzer erstellt und der Benutzerliste im Bereich auf der linken Seite hinzugefügt.
- 6. Aktivieren Sie rechts unten die Option **Hinzugefügte Benutzer benachrichtigen**.
- 7. Speichern Sie die Änderung. Der Benutzer erhält eine E‑Mail‑Benachrichtigung, dass er dem Ordner hinzugefügt wurde und sein Konto aktivieren muss.

# <span id="page-29-0"></span>**Dateien verschieben**

#### July 25, 2023

Nachfolgend wird erläutert, wie Sie Dateien in Ihrem ShareFile‑Konto verschieben.

1. Wählen Sie die Datei aus, die Sie verschieben möchten.

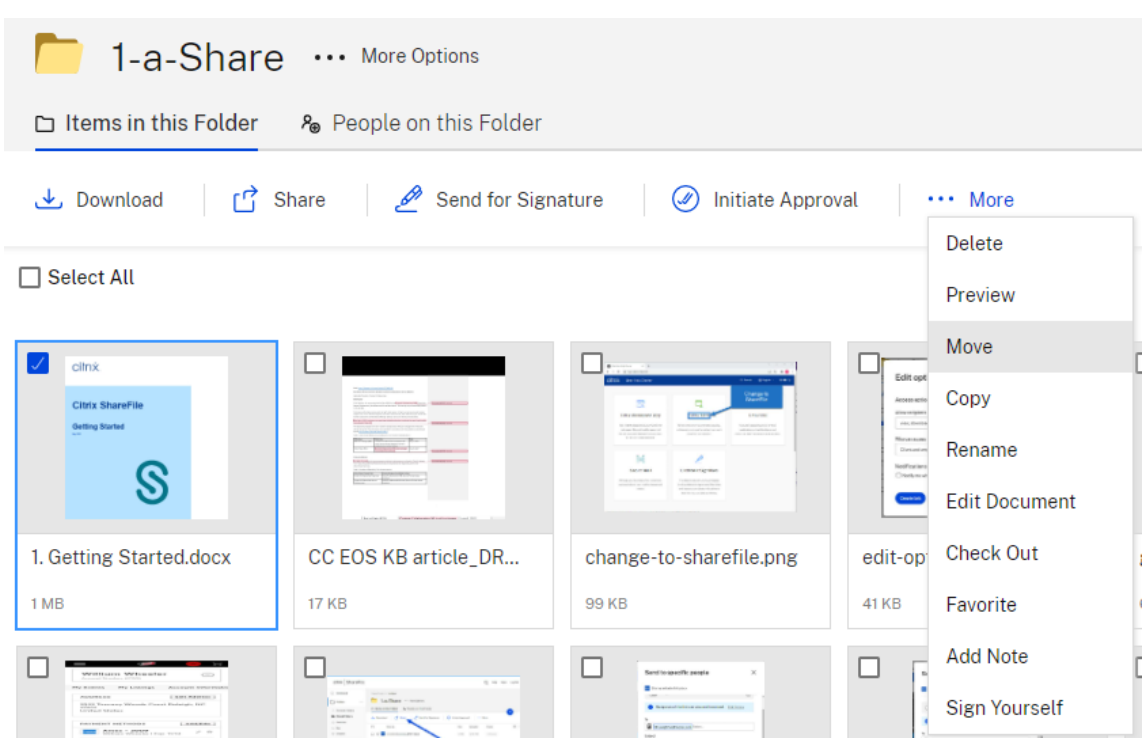

- 2. Wählen Sie **Verschieben** aus.
- 3. Wählen Sie den Ordner aus, in den Sie verschieben möchten.

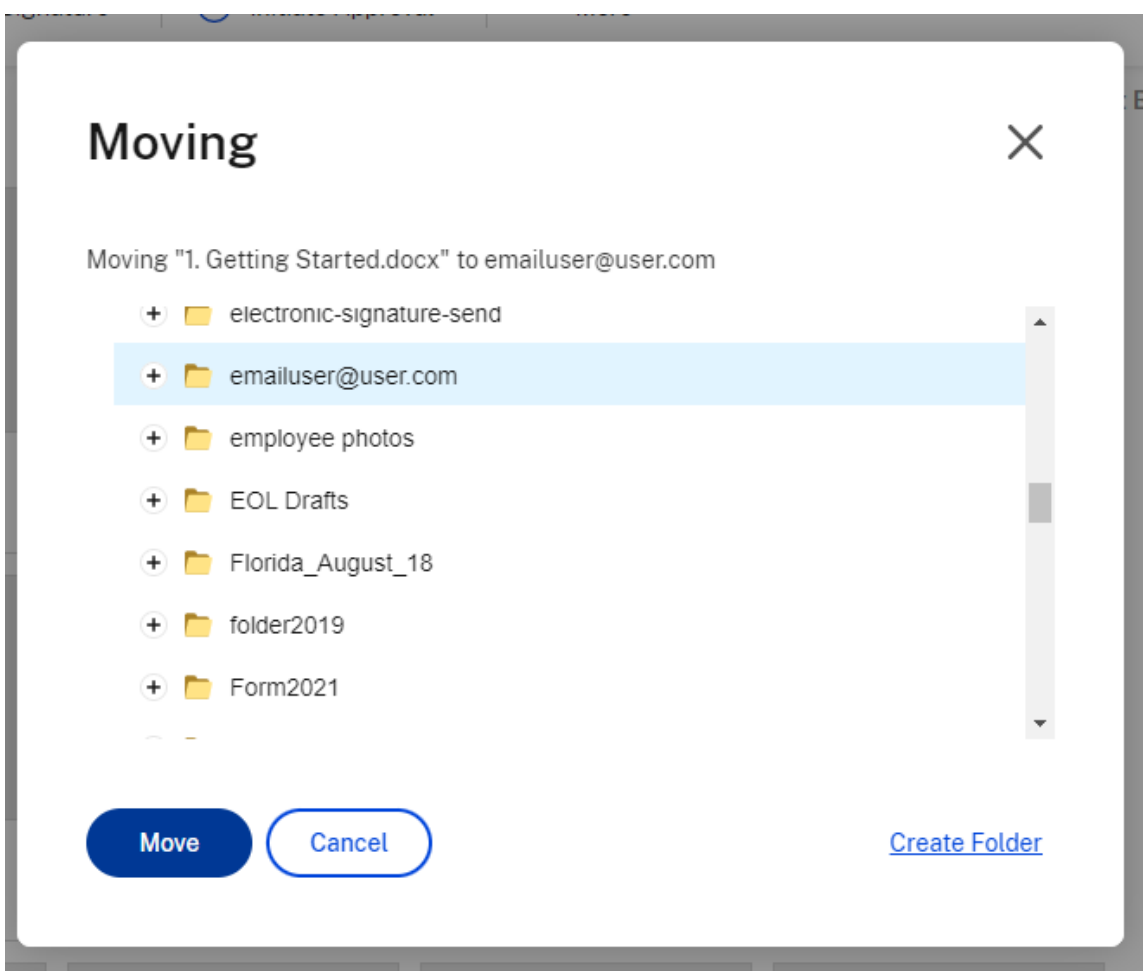

4. Wählen Sie **Verschieben** aus.

Die Datei wird an den von Ihnen ausgewählten Speicherort verschoben.

# <span id="page-31-0"></span>**Persönliche Einstellungen**

July 25, 2023

Mitarbeiter können ihre persönlichen Einstellungen bearbeiten, wenn sie sich an ihrem Konto anmelden. Die folgenden Informationen enthalten die Details für jeden Abschnitt unter **Persönliche Einstellungen**.

#### **Profil bearbeiten**

Die folgenden Elemente können unter **Profil bearbeiten** geändert werden:

- Name und Firmendetails
- Profilbild
- Kennwort ändern
- E‑Mail‑Adressen bearbeiten, einschließlich **Alternative E‑Mail‑Adresse hinzufügen**
- Uhrzeit und Datum

#### **Persönliche Sicherheit**

Benutzer können ihre Sicherheitsfrage ändern und ihre Informationen für die **Zweistufige Ver‑ ifizierung** bearbeiten. Weitere Informationen zur Einrichtung der Bestätigung der zweistufigen Verifizierung finden Sie unter Sicherheit.

#### **Meine Connectors**

Benutzer können eine Verbindung zu anderen Cloudservices herstellen, um den Zugriff auf diese Dateien zu ermöglichen.

HINWEIS:

Kontoadministratoren kontrollieren, welche Connectors Benutzern zur Verfügung stehen.

#### **Erweiterte Verbindungen**

ShareFile ist mit FTP‑Clients wie WS‑FTP oder FileZilla kompatibel. Sie können auch über einen WebDAV‑Client eine Verbindung zu Ihrem ShareFile‑Konto herstellen. Weitere Informationen finden Sie unter Erweiterte Verbindungen.

#### **Eigene [Apps & Geräte](en-us/citrix-files/citrix-sharefile/advanced-connections.html)**

Benutzer können die Geräte steuern, die auf ihr ShareFile‑Konto zugreifen. Weitere Informationen finden Sie unter Eigene Apps & Geräte.

# **Dateivorsc[hau](en-us/citrix-files/citrix-sharefile/apps-and-devices.html)**

<span id="page-32-0"></span>July 25, 2023

Nachfolgend wird erläutert, wie Sie Dateien in ShareFile öffnen und eine Vorschau anzeigen.

- 1. Navigieren Sie zu dem Ordner, in dem sich die zu öffnende Datei befindet.
- 2. Wählen Sie **Vorschau**.

![](_page_33_Picture_3.jpeg)

Die Inhaltsanzeige von ShareFile wird geöffnet, wo Sie die Datei vor dem Download anzeigen können.

## **Unterstützte Dateitypen**

- BMP
- GIF (abhängig von der Dateigröße, große animierte GIFs werden möglicherweise nicht richtig angezeigt)
- JPG
- JPEG
- PNG
- TIF (nur die erste Seite ist für die Vorschau verfügbar)
- TIFF (nur die erste Seite ist für die Vorschau verfügbar)
- PSD
- CRW
- DNG
- NEF (Weißabgleich des Originalbilds wird möglicherweise nicht beibehalten)

Informationen zu Microsoft 365-Dateitypen finden Sie unter Bearbeitbare ShareFile-Freigabe mit Microsoft 365.

# <span id="page-34-0"></span>**Dateien umbenennen**

#### July 25, 2023

Nachfolgend wird erläutert, wie Sie Dateien in ShareFile umbenennen.

1. Wählen Sie die Datei aus, die Sie umbenennen möchten.

![](_page_34_Picture_86.jpeg)

- 2. Wählen Sie **Umbenennen** aus.
- 3. Geben Sie den neuen Namen für die Datei ein. Name  $\triangle$

![](_page_34_Picture_87.jpeg)

4. Wählen Sie **Speichern**.

Die Datei wird umbenannt.

 $\vert \ \vert$ 

# <span id="page-34-1"></span>**Berichterstellung**

July 25, 2023

Nachfolgend werden die notwendigen Schritte zum Verwenden von Berichten in ShareFile er‑ läutert.

#### **Erstellen eines Berichts**

Führen Sie die folgenden Schritte aus, um einen ShareFile-Bericht zu erstellen:

- 1. Öffnen Sie Ihr ShareFile‑Konto.
- 2. Navigieren Sie im ShareFile‑Dashboard zu **Einstellungen** > **Admin** > **Firmenkonto‑Info** > **Berichterstellung**.
- 3. Wählen Sie **Bericht erstellen**.
- 4. Wählen Sie den Berichtstyp aus, den Sie ausführen möchten, und klicken Sie auf **Weiter**.

![](_page_35_Picture_7.jpeg)

5. Geben Sie die erforderlichen Details ein und klicken Sie auf **Erstellen**. Berichte können als Excel‑ oder CSV‑Dateien generiert werden.

![](_page_36_Picture_44.jpeg)

#### **Serienbericht**

 $\bar{b}$ 

Führen Sie die vorherigen Schritte bis Schritt 3 aus, um einen wiederkehrenden Bericht zu erstellen. Wählen Sie für "Serie"die Einstellung **Ja**, geben Sie die anderen Details nach Bedarf ein und klicken Sie auf **Weiter**.

 $\boldsymbol{A}$ 

![](_page_37_Picture_53.jpeg)

Wählen Sie je nach Bedarf **Täglich**, **Wöchentlich** oder **Monatlich**. Wählen Sie den Ordner aus, in dem die Serienberichte im Konto gespeichert werden sollen, und klicken Sie auf **Erstellen**.

Entfernen Sie den Zielordner nicht aus dem System. Wenn Sie dies tun, schlagen zukünftige Serienberichte möglicherweise fehl.

#### **Ausstehender Bericht**

Warten Sie, bis der Bericht verarbeitet und abgeschlossen ist. Je nach Größe des Berichts kann die Zeitdauer bis zum Fertigstellen des Berichts variieren.

![](_page_37_Picture_54.jpeg)

#### **Anzeige des fertigen Berichts**

Sie können Berichte jederzeit anzeigen, herunterladen, verschieben oder löschen. Kehren Sie hierfür zum Menü **Berichte** zurück und greifen Sie auf die Liste rechts neben dem Berichttitel zu.

![](_page_38_Picture_91.jpeg)

#### **Hinweis:**

Der maximale Zeitraum für Berichte ist 90 Tage. Citrix empfiehlt ein Maximum von 30 Tagen.

#### **Berichttypen**

#### **Verwendung**

Überprüft Aktivitäten basierend auf Konto, Ordner oder Benutzer und umfasst Elemente wie: An‑ meldung, fehlgeschlagene Anmeldung, Downloads/Ansichten, Uploads, Ordner erstellen, Eincheck‑ en/Auschecken, Verschieben, Wiederherstellen, Erstellen von Notizen, Bearbeiten, Erstellen von URLs, Löschen, DLP‑Scan (OK), DLP‑Scan (abgelehnt) und DLP‑Freigabe. Wenn der Aktivitätsname beim Erstellen des Berichts nicht aktiviert ist, werden für diesen Aktivitätsnamen keine Daten zurückgegeben.

#### **Zugriff**

Überprüft den Zugriff und die Berechtigungen für Ordner. Dieser Bericht kann auf Kontoebene, für einen bestimmten Benutzer oder für einen bestimmten Ordner ausgeführt werden.

#### **Zugriffsänderung**

Überprüft, wann Benutzer zu Ordnern hinzugefügt, bearbeitet oder aus Ordnern entfernt wurden. Dieser Bericht kann auf Kontoebene, für einen bestimmten Benutzer oder für einen bestimmten Ord‑ ner ausgeführt werden. Dieser Bericht kann nur mit einem Datumsbereich ausgeführt werden, der nicht länger als 90 Tage ist.

#### **Speicherdetails**

Überprüft die im Konto gespeicherten Dateien.

#### **Speicherzusammenfassung**

Überprüft Daten für das Konto oder für einen einzelnen Benutzer. Aufgrund des Umfangs dieses Berichts kann er wiederkehrend nur einmal pro Woche ausgeführt werden. Der genannte Benutzer in diesem Bericht stellt den Besitzer des Ordners dar, in dem sich das Element befindet.

#### **Freigeben**

Überprüft Aktivitäten im Zusammenhang mit Dateien, die von Benutzern im Konto freigegeben wer‑ den. Dazu gehören alle Freigabemeldungen, die in anderen Citrix Files‑Apps erstellt wurden. Dieser Bericht kann auf Kontoebene oder für einen bestimmten Benutzer ausgeführt werden. Dieser Bericht kann nur mit einem Datumsbereich ausgeführt werden, der nicht länger als 90 Tage ist.

#### **Anfordern**

Überprüft Aktivitäten im Zusammenhang mit Dateianforderungen, die von Benutzern im Konto gesendet wurden. Dazu gehören alle Anforderungsmeldungen, die in anderen Citrix Files‑Apps erstellt wurden. Dieser Bericht kann auf Kontoebene oder für einen bestimmten Benutzer ausgeführt werden. Dieser Bericht kann nur mit einem Datumsbereich ausgeführt werden, der nicht länger als 90 Tage ist.

#### **Benutzer**

Überprüft eine Liste von Benutzern im Konto und ihren Status in Bezug auf Faktoren wie Adressbuch oder Benutzerrichtlinien. Wenn in Ihrem Konto die mit bestimmten Feldern verknüpften Funktionen nicht vorhanden sind oder diese nicht verwendet werden, werden sie leer angezeigt.

#### **Bandbreitendetails**

Überprüft alle Uploads und Downloads und liefert Details zu diesen Übertragungen.

#### **Bandbreitenzusammenfassung**

Überprüft alle Uploads und Downloads und liefert Details zu diesen Übertragungen.

#### **Nachrichten**

Zeigt alle Nachrichten und Links an, die vom angegebenen Benutzer erstellt wurden.

# **Dateien freigeben**

July 25, 2023

Nachfolgend wird erläutert, wie Sie Dateien in ShareFile freigeben.

#### **Freigabelink erhalten**

- 1. Navigieren Sie zur Datei im ShareFile‑Konto, die Sie freigeben möchten.
- 2. Wählen Sie die Datei(en) aus, die Sie freigeben möchten.

![](_page_40_Picture_69.jpeg)

- 3. Wählen Sie im Menü die Option **Freigeben**.
- 4. Wählen Sie die Option **Kopieren**.

![](_page_41_Picture_1.jpeg)

Die Meldung **Link wurde in Zwischenablage kopiert** wird kurz angezeigt.

5. Sie können den kopierten Link nun per E‑Mail versenden oder in einer anderen Kommunikations‑ App einfügen.

![](_page_42_Picture_41.jpeg)

#### **An bestimmte Personen senden**

Mit dieser Option können Sie beim Versenden mit ShareFile eine **Freigabenachricht** an eine bes‑ timmte Person senden.

- 1. Navigieren Sie zur Datei im ShareFile‑Konto, die Sie freigeben möchten.
- 2. Wählen Sie die Datei(en) aus, die Sie freigeben möchten.

![](_page_43_Picture_41.jpeg)

- 3. Wählen Sie im Menü die Option **Freigeben**.
- 4. Wählen Sie die Option **An bestimmte Personen senden**.

![](_page_43_Picture_42.jpeg)

Das Meldungsfenster **An bestimmte Personen senden** wird angezeigt.

![](_page_44_Picture_79.jpeg)

5. Wenn diese Option aktiviert ist, können Sie **Diese E‑Mail verschlüsseln** aktivieren, um vertrauliche Dateien bei der Freigabe zusätzlich zu schützen.

#### **Tipps:**

- Mit **Diese E‑Mail verschlüsseln** können Sie den Text Ihrer Nachricht an den Empfänger und alle Anhänge mit branchenüblicher AES‑256‑Bit‑Verschlüsselung verschlüsseln. Das Feature bietet auch die Möglichkeit, verschlüsselte E‑Mails direkt in der ShareFile‑Webanwendung zu verfassen und zu empfangen.
- **Diese E‑Mail verschlüsseln** ist nicht verfügbar im **Standardtarif** von ShareFile.
- 6. Wählen Sie **Optionen bearbeiten**, um die folgenden Optionen festzulegen:
	- **Zugriffsoptionen**:
- **– Empfänger haben folgende Berechtigungen:**: Zur Auswahl stehen **Anzeigen**, **Herunterladen**und **Bearbeiten (Anmeldung erforderlich)**.
- **– Ablauf des Zugriffs**: Zur Auswahl stehen verschiedene Ablaufeinstellungen für Empfänger.
- **–** Kontrollkästchen für **Empfänger müssen sich anmelden**.
- **– Downloads pro Benutzer**: Begrenzt bei Bedarf die Anzahl der Downloads.
- **–** Kontrollkästchen für **Verknüpfung immer mit der neuesten Version der Datei**.
- **Benachrichtigungen:**
	- **–** Kontrollkästchen für **Mich vom Zugriff auf den Link benachrichtigen**.
	- **–** Kontrollkästchen für **Kopie der E‑Mail an mich senden**.
- 7. Wählen Sie **Speichern**.
- 8. Geben Sie im Textfeld **An** die E‑Mail‑Adresse des Empfängers ein.
- 9. Den vorausgefüllten Text in der **Betreffzeile** können Sie ersetzen.
- 10. Geben Sie bei Bedarf eine Nachricht ein.
- 11. Aktivieren Sie ggf. das Kontrollkästchen **Betreff und Nachricht merken**.
- 12. Klicken Sie auf **Senden**.

Die Meldung **Freigabe wurde gesendet** wird kurz angezeigt.

#### **Linkoptionen**

Wählen Sie das Dreipunktmenü (**…** ), um die Optionen für den Link zu **bearbeiten**, den Link zu **erset‑ zen** oder den Link zu **löschen**.

![](_page_45_Picture_175.jpeg)

#### **Optionen bearbeiten**

Unter **Optionen bearbeiten** legen Sie die Parameter für den Empfängerzugriff und die Benachrichti‑ gungen fest.

![](_page_46_Picture_118.jpeg)

**Zugriffsoptionen** Wählen Sie unter **Zugriffsoptionen** die Zugriffsparameter für die Empfänger.

- **Personen mit diesem Link Folgendes erlauben**:
	- **– Anzeigen**: Empfänger können die Datei nur im **Vorschaufenster** anzeigen.
	- **– Herunterladen**: Empfänger können die Datei herunterladen.
	- **– Bearbeiten (Anmeldung erforderlich)**: Empfänger können die Datei bearbeiten, müssen sich jedoch als Clientbenutzer oder Mitarbeiter anmelden. Informationen zur gemeinsamen Bearbeitung einer freigegebenen Microsoft 365‑Datei finden Sie unter Gemeinsame Bearbeitung in ShareFile.
- **Zugriff auf diesen Link:**
	- **– Jeder (anonym)**[: Empfänger können d](https://help-docs.citrix.com/de-de/sharefile/citrix-files-app/sharefile-web/co-editing)ie Datei nur im **Vorschaufenster** anzeigen.
	- **– Jeder (Name und E‑Mail erforderlich)**: Empfänger können die Datei herunterladen.
	- **– Client‑ und Mitarbeiterbenutzer (Anmeldung erforderlich)**: Dem Empfänger wird ein Anmeldebildschirm angezeigt. Der Empfänger muss ein vorhandener Kontobenutzer sein (Mitarbeiter oder Clientbenutzer), um sich anmelden und den Inhalt anzeigen zu können.

Wenn der Empfänger kein Kontobenutzer ist, muss zunächst ein Benutzerkonto für ihn erstellt werden, bevor er auf die Datei zugreifen kann.

- **– Mitarbeiterbenutzer (Anmeldung erforderlich)**: Dem Empfänger wird ein Anmeldebild‑ schirm angezeigt. Der Empfänger muss ein vorhandener Mitarbeiterbenutzer im Konto sein, um sich anmelden zu können. Wenn der Empfänger kein Kontobenutzer ist, muss zunächst ein Benutzerkonto für ihn erstellt werden, bevor er auf die Datei zugreifen kann.
- Der Wert für **Ansichtzugriff läuft ab** kann an die verfügbaren Voreinstellungen angepasst wer‑ den.
- Die Standardeinstellung ist **Verknüpfung immer mit der neuesten Version der Datei**. Die ak‑ tuelle Version der Dateien ist sofort über den Link verfügbar.

**Benachrichtigungen** Dieses Kontrollkästchen ist standardmäßig aktiviert, sodass der Absender be‑ nachrichtigt wird, wenn auf die Datei zugegriffen wird. Entfernen Sie das Häkchen im Kästchen, wenn Sie keine Benachrichtigung wünschen.

#### **Link ersetzen**

![](_page_47_Picture_7.jpeg)

Mit **Link ersetzen** können Sie einen neuen Link mit denselben Berechtigungen erstellen. Der alte Link ist anschließend nicht mehr verwendbar.

#### **Link löschen**

![](_page_48_Picture_2.jpeg)

Mit **Link löschen** können Sie den Link unbrauchbar machen. Ein neuer Link wird erstellt, indem Sie den Freigabeprozess neu starten.

#### **Weitere Elemente hinzufügen**

Um einem Freigabelink weitere Elemente hinzuzufügen, wählen Sie **Weitere Elemente hinzufü‑ gen**.

![](_page_49_Picture_52.jpeg)

Sie können optional weitere Dateien aus ShareFile oder von Ihrem Gerät hinzufügen.

# **Dateien hochladen**

#### July 25, 2023

Nachfolgend wird erläutert, wie Sie mit ShareFile Dateien hochladen, nachdem Sie einen Ordner er‑ stellt haben.

1. Wählen Sie in der ShareFile‑Webapp einen Ordner und öffnen Sie ihn.

![](_page_49_Picture_53.jpeg)

2. Bewegen Sie den Mauszeiger über das blaue Pluszeichen und wählen Sie **Hochladen**.

![](_page_49_Picture_54.jpeg)

- 3. Ziehen Sie die Datei entweder in das Fenster **Dateien hierher ziehen** oder wählen Sie **Dateien durchsuchen**, um zu der hochzuladenden Datei zu navigieren.
- 4. Wählen Sie **Hochladen**.

![](_page_50_Picture_2.jpeg)

ShareFile

# citrix.

© 2024 Cloud Software Group, Inc. All rights reserved. Cloud Software Group, the Cloud Software Group logo, and other marks appearing herein are property of Cloud Software Group, Inc. and/or one or more of its subsidiaries, and may be registered with the U.S. Patent and Trademark Office and in other countries. All other marks are the property of their respective owner(s).

© 1999–2024 Cloud Software Group, Inc. All rights reserved. 51